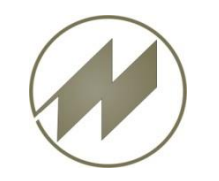

## **I p a s W i n Version 32.75 Neuerungen Inhalt**

- ➢ **In [der Auswahl -> Markieren aus der Zwischenablage](#page-1-0)**
- ➢ **[Feld-Inhalt einmalig sortiert anzeigen](#page-3-0)**
- ➢ **Zusätzliche [Parameter eingeführt](#page-4-0)**
- ➢ **Neue [Einstellung: Einzelwerte bereitstellen für Regression](#page-5-0)**
- ➢ **[SQL-Export-Schnittstelle](#page-6-0)**
- ➢ **Erweitertes [Excel-Format](#page-21-0) (\*.xlsx)**
- ➢ **[HTML-Datenkarte Logistik neu](#page-26-0)**
- ➢ **Debugger für List & Label eingeführt**

<span id="page-1-0"></span>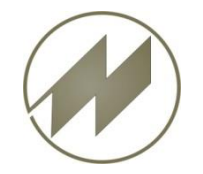

## **I p a s W i n** Neuerungen **Markieren aus Zwischenablage**

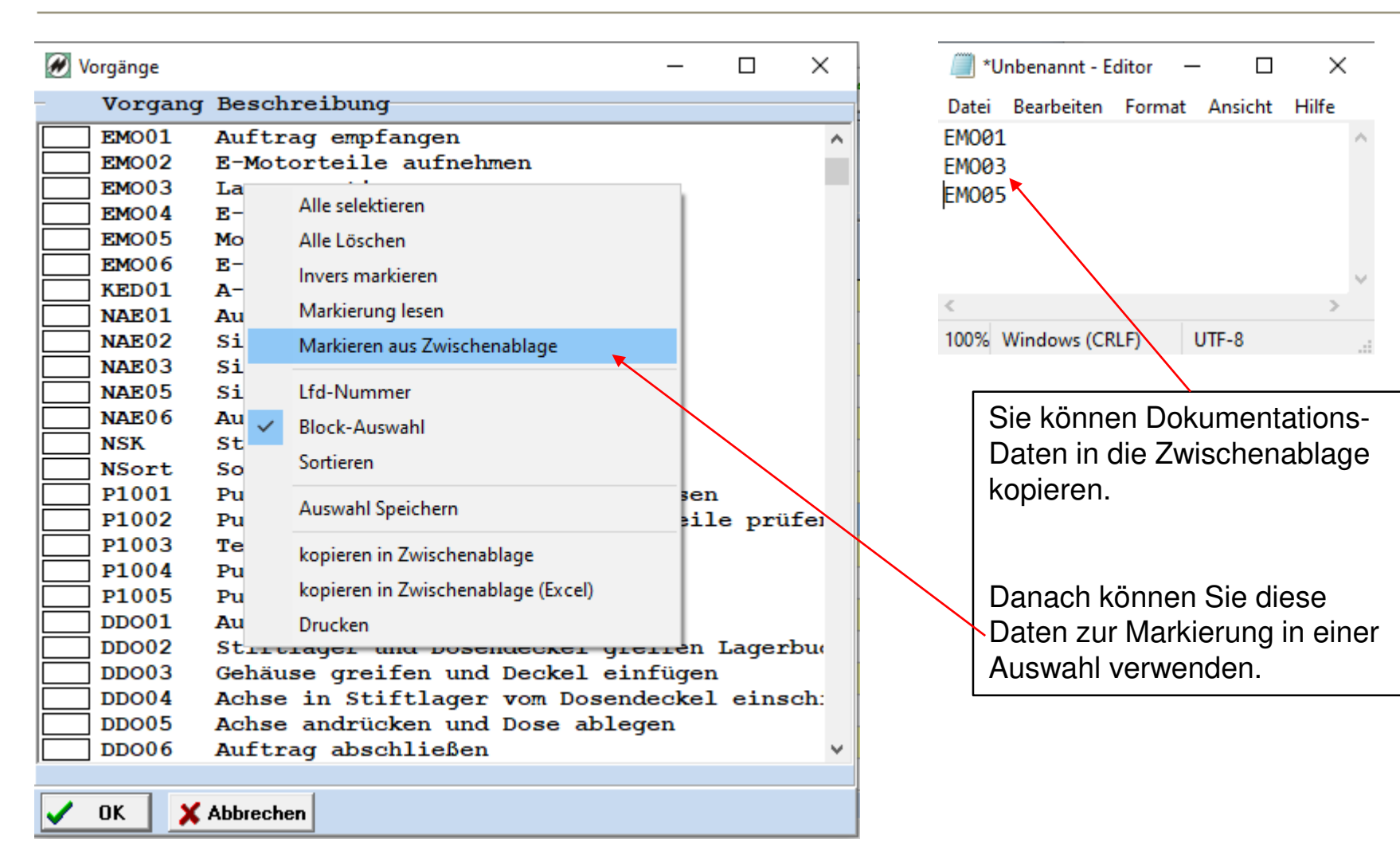

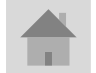

**Seite 2 J.Mitterhauser GmbH** *EDV-Systeme*

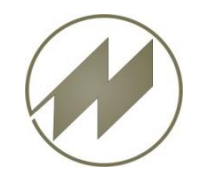

EM001

**EM005** 

 $\,<$ 

## **I p a s W i n** Neuerungen **Markieren aus Zwischenablage**

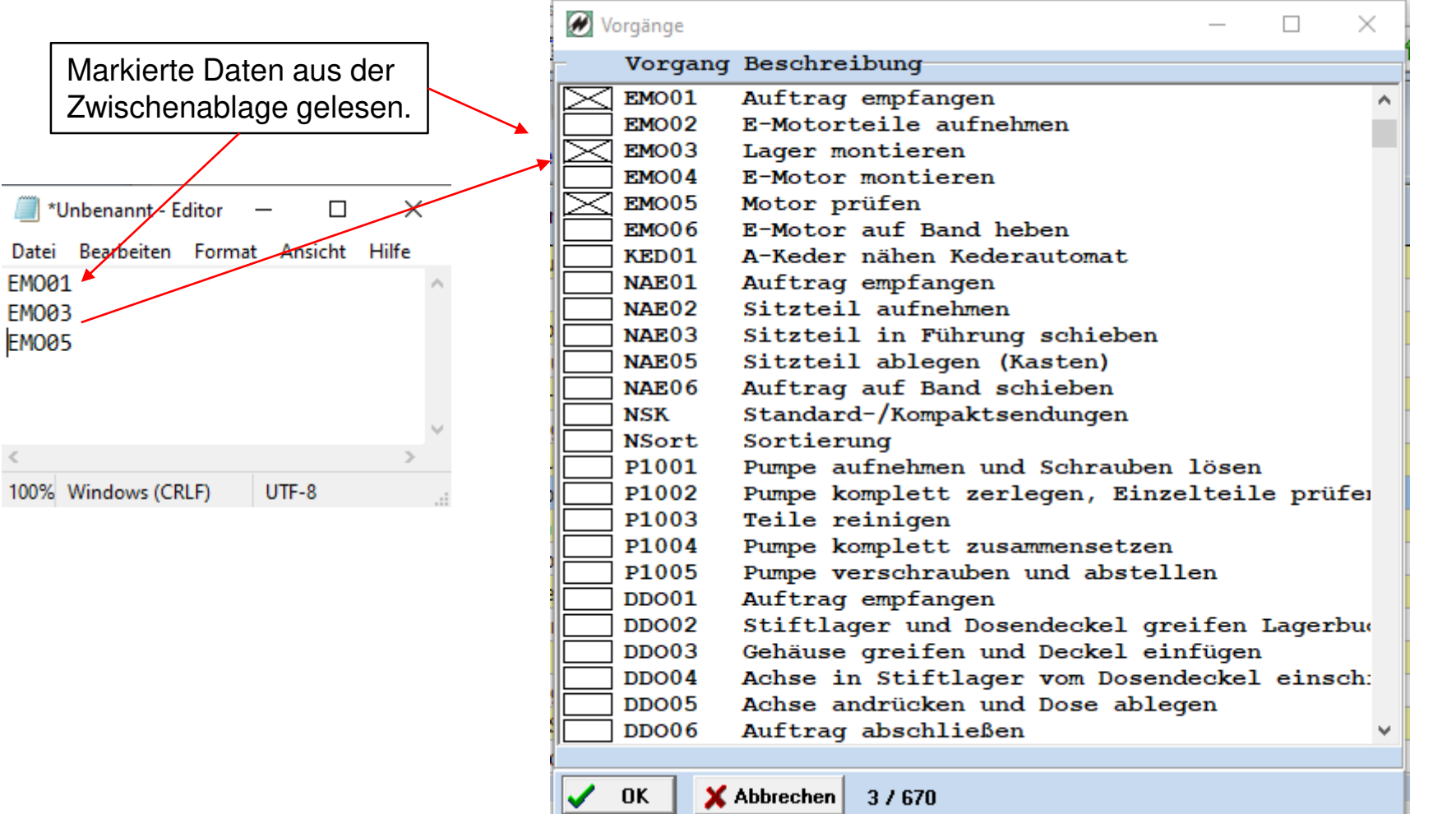

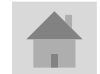

<span id="page-3-0"></span>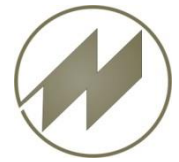

# **I p a s W i n** Neuerungen **Feld-Inhalt Sortiert anzeigen**

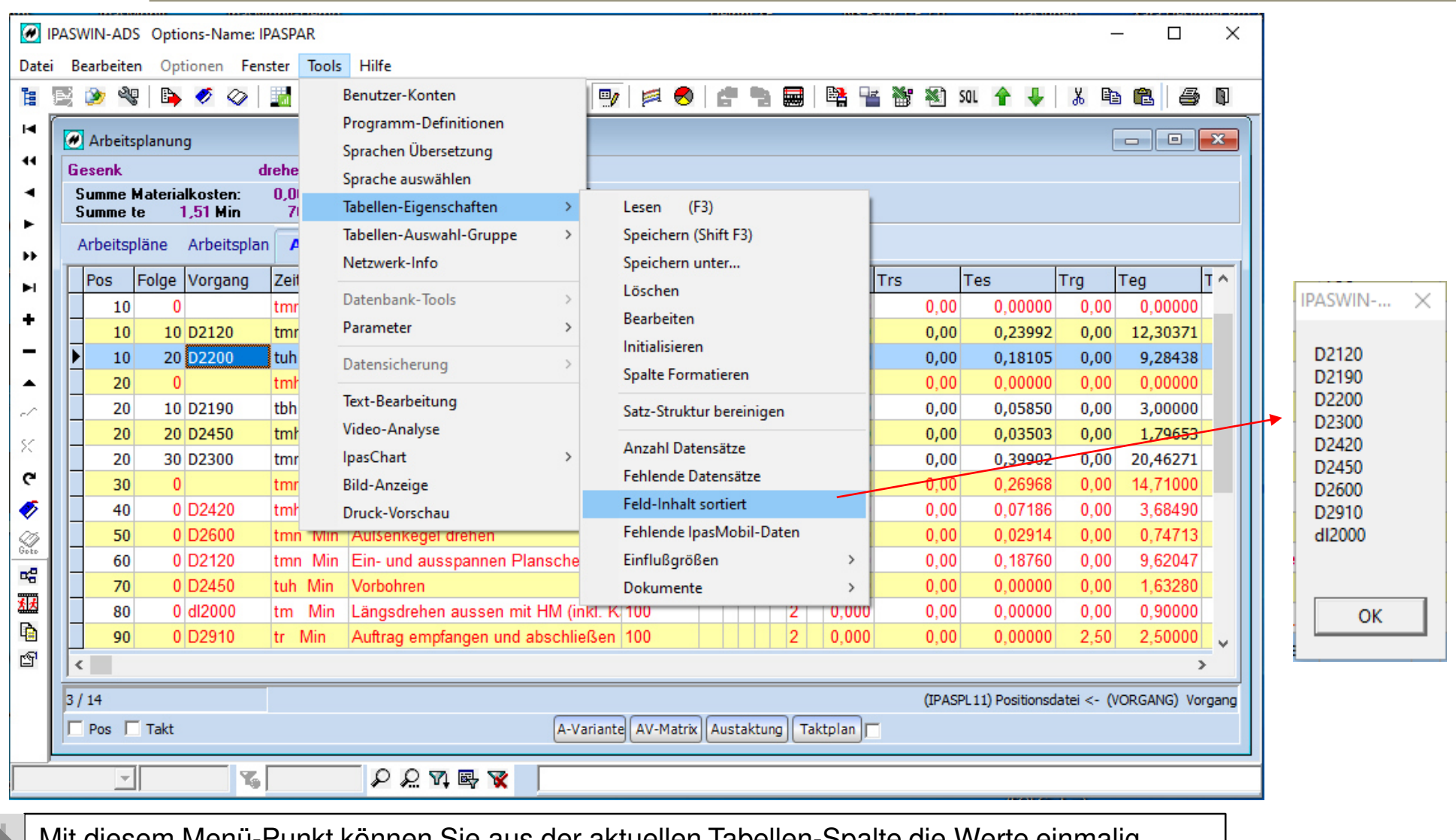

Mit diesem Menü-Punkt können Sie aus der aktuellen Tabellen-Spalte die Werte einmalig sortiert in den Zwischenspeicher stellen.

<span id="page-4-0"></span>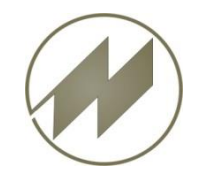

## **I p a s W i n** Neuerungen **Zusätzliche Parameter eingeführt**

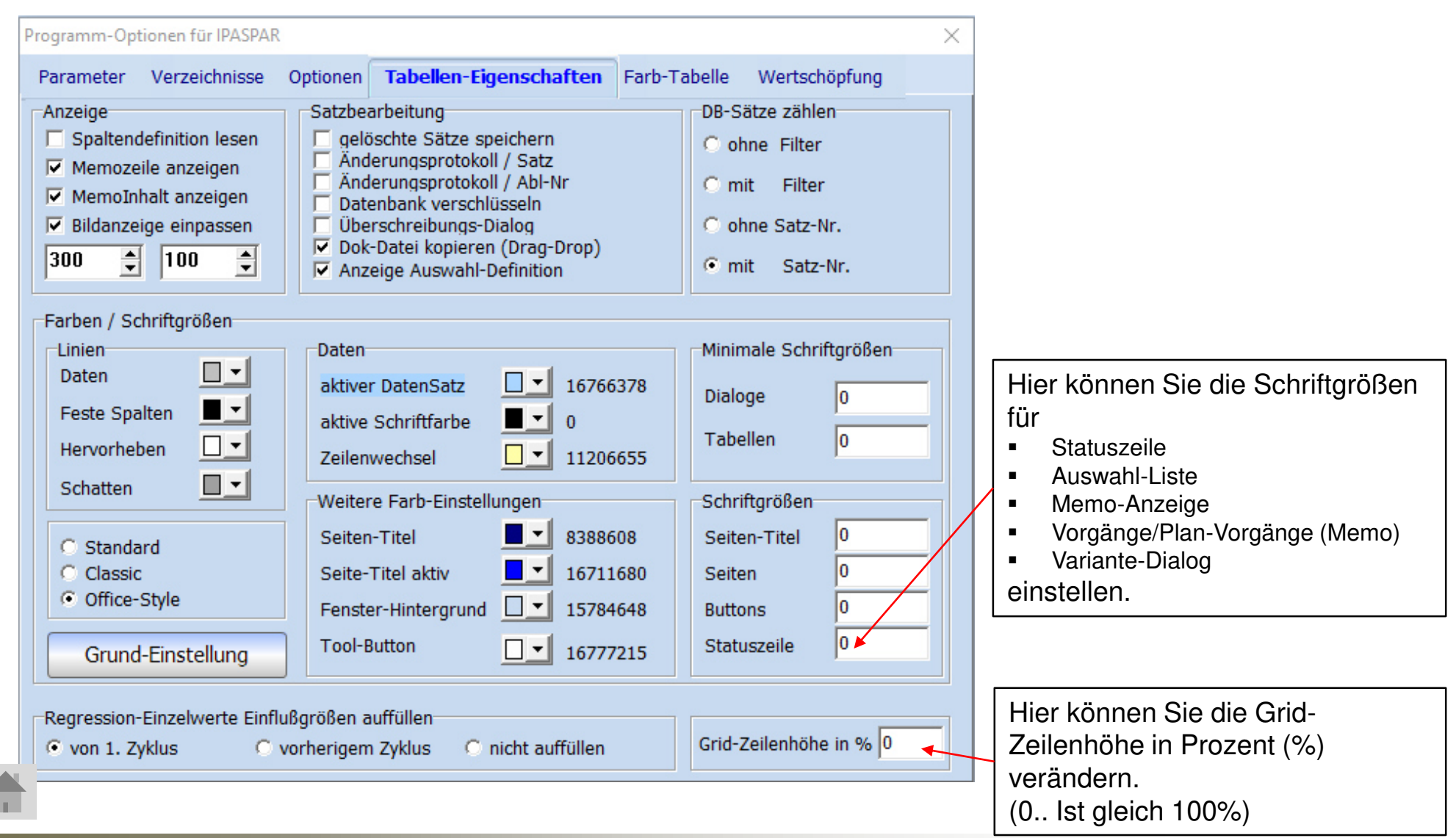

**Seite 5 J.Mitterhauser GmbH** *EDV-Systeme*

<span id="page-5-0"></span>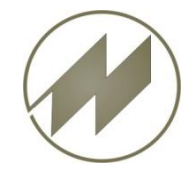

## **I p a s W i n** Neuerungen **Einzelwerte bereitstellen für Regression**

Programm-Optionen für IPASPAR  $\times$ **Tabellen-Eigenschaften** Farb-Tabelle Wertschöpfung Verzeichnisse Parameter Optionen Satzbearbeitung DB-Sätze zählen -Anzeige  $\Box$  Spaltendefinition lesen gelöschte Sätze speichern C ohne Filter □ Änderungsprotokoll / Satz  $\nabla$  Memozeile anzeigen □ Änderungsprotokoll / Abl-Nr C mit Filter  $\nabla$  MemoInhalt anzeigen Datenbank verschlüsseln  $\nabla$  Bildanzeige einpassen □ Überschreibungs-Dialog C ohne Satz-Nr. Dok-Datei kopieren (Drag-Drop)  $\div$  $|100$  $\div$ 300 C mit Satz-Nr.  $\nabla$  Anzeige Auswahl-Definition Farben / Schriftgrößen Minimale Schriftgrößen  $\n *l* inien$ **Daten**  $\Box$ Daten ⊓▼ aktiver DatenSatz 16766378 Dialoge Iо ∎ -Feste Spalten ∎∗ aktive Schriftfarbe  $\Omega$ lo Tabellen ⊡∽ Hervorheben ▯▾ Zeilenwechsel 11206655  $\Box$   $\star$ Schatten Weitere Farb-Einstellungen Schriftgrößen Iо ∎∙ 8388608 Seiten-Titel Seiten-Titel C Standard 0 C Classic Seite-Titel aktiv ▮▾ 16711680 Seiten C Office-Style  $\Box$   $\cdot$ Fenster-Hintergrund 0 15784648 **Buttons Tool-Button**  $\Box$   $\mathbf{L}$ 16777215 **Statuszeile** Grund-Einstellung Regression-Einzelwerte Einflußgrößen auffüllen Grid-Zeilenhöhe in % 0 C von 1. Zyklus C vorherigem Zyklus C nicht auffüllen stand.iok ᅬ  $\bullet$  OK **3** Abbrechen

Hier können Sie das auffüllen der Einzelwerte für die Regression einstellen.

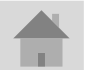

<span id="page-6-0"></span>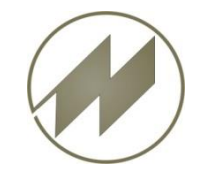

**Parameter** 

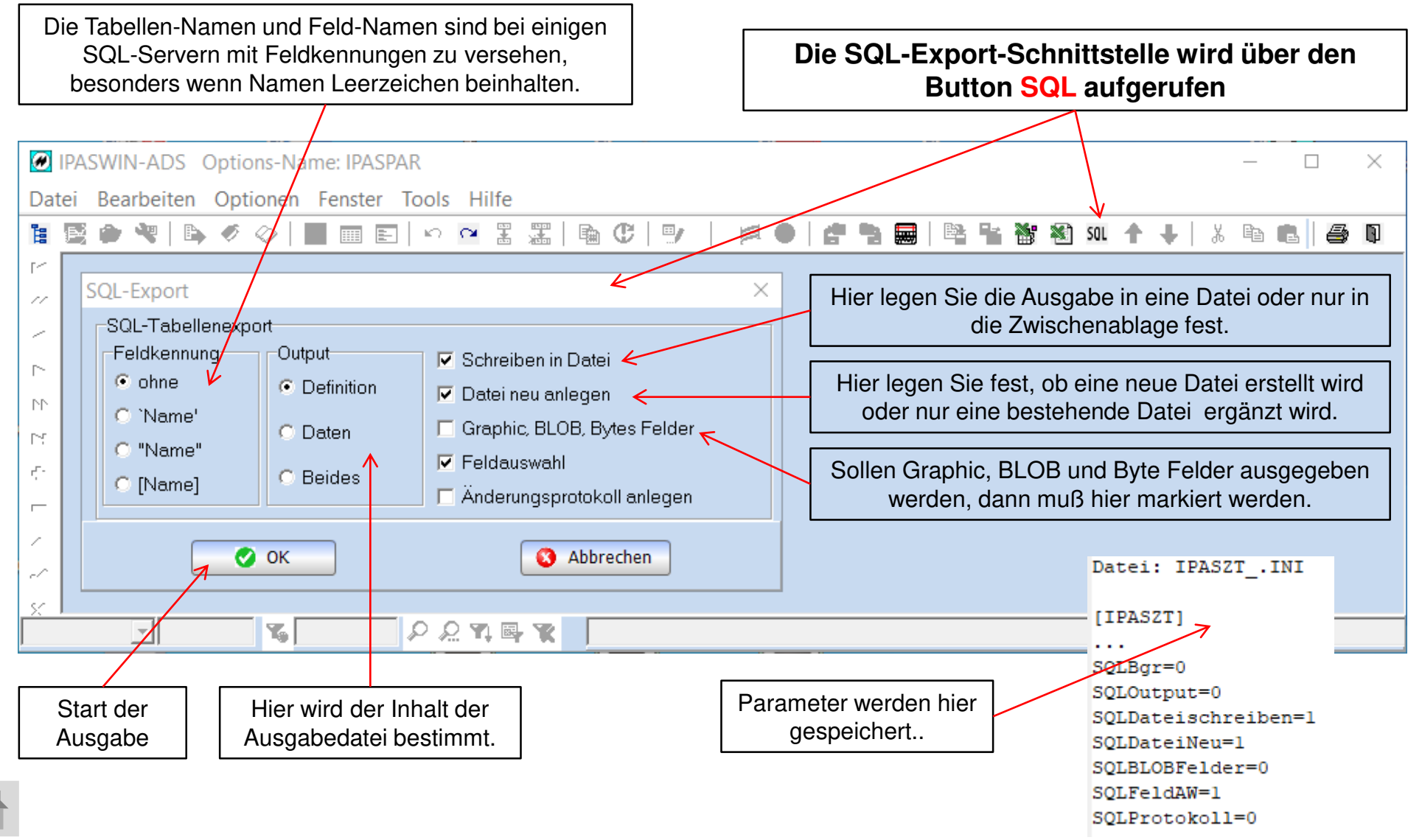

**Seite 7 J.Mitterhauser GmbH** *EDV-Systeme*

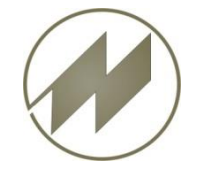

### **I P A S W I N\_ADS** SQL-Export-Schnittstelle **Einstellungen und Definitionen**

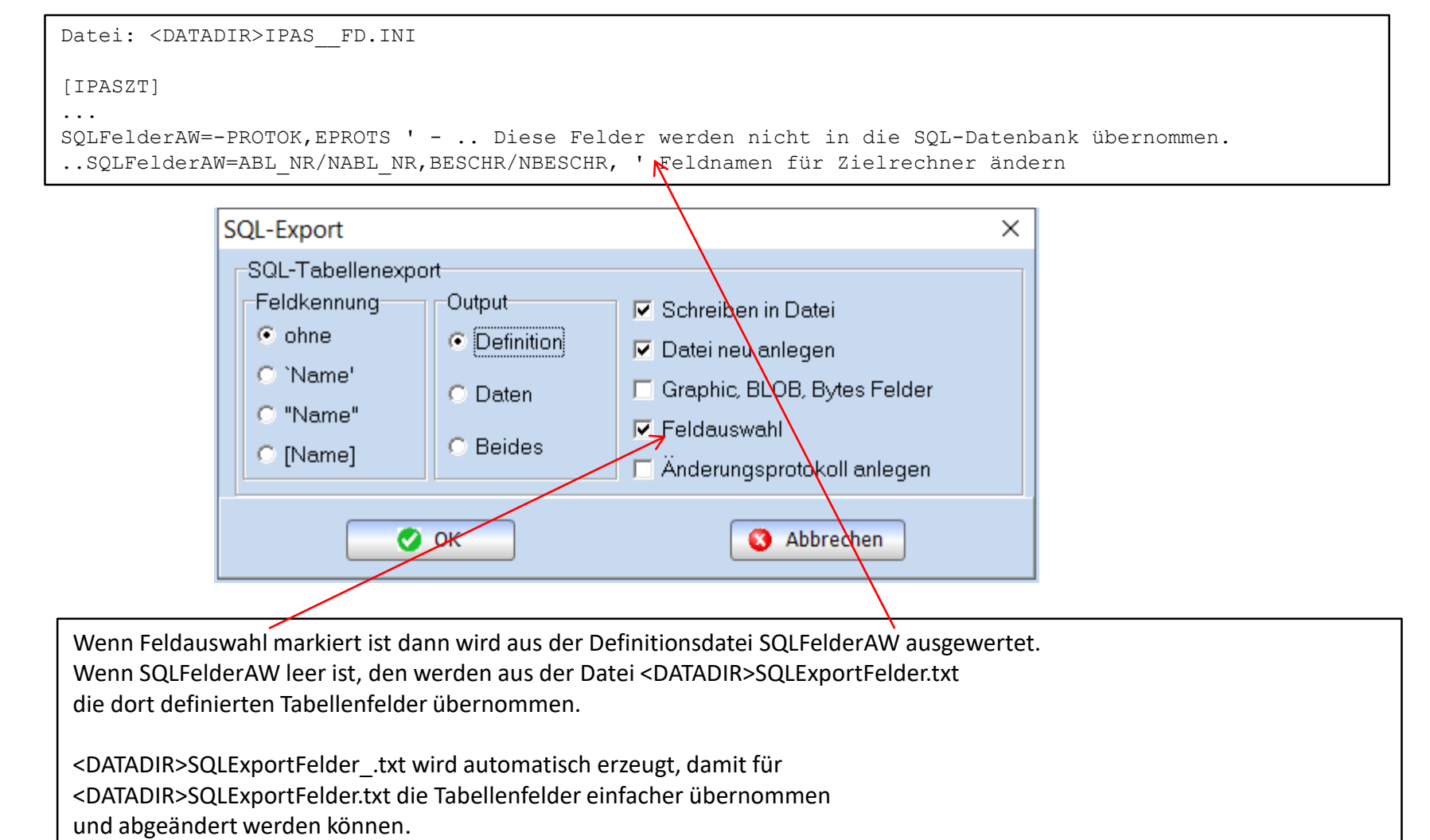

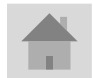

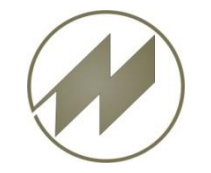

#### **I P A S W I N ADS SQL-Export-Schnittstelle Einstellungen und Definitionen**

<DATADIR>SQLExportFelder\_.txt wird automatisch erzeugt, damit für <DATADIR>SQLExportFelder.txt die Tabellenfelder einfacher übernommen und abgeändert werden können.

Datei: <DATADIR>SQLExportFelder .txt

IPASPL01=ABL\_NR,APL\_GR,P\_TYP,APL\_BES,AUFT\_ST,AV\_K,GTRM,GTR,GTE,MENGE,MENGEVON,... IPASPL11=ABL NR, POS, FOLGE, VORGANG, BESCHR1, T\_KZ, WS, A\_KO, A\_ET, A\_EF, EK\_V, VARIANTE, ... IPASZT00=ABL\_NR,PGM\_NR,BESCHR,GTR,GTE,KZ\_VTZ,KZ\_PLZ,ANZ\_AA,ANZ\_M,ZA\_NR,BEARB,... IPASZT10=ABL\_NR,AA\_NR,BESCHR1,A\_TI,A\_TG,ZART,VORG,WS,BEZUGS\_M,ANZ\_MA,BESCHR,... IPASZT20=ABL NR,AA NR,AA ZY, LG, EZ, FZ, BM, URDAT, OPOS, SFZ, SAA, SK, E\_WERT, ZEIT,... IPASZT21=ABL\_NR,AA\_NR,AA\_ZY,ULG,UEZ,UFZ,UBM,LG,EZ,FZ,BM,BEMERK,OA\_NR,OA\_ZY IPASZT40=ABL\_NR,MENGE,AUFTRAG,ABT,KOST,SKIZZE,BESCH,TZUSTAND3,UMGEBUNG,... IPASZT41=ABL\_NR,NR,NAME,PERSON,JAHR,M,F,AUFGABE,UAUFGABE,EPROTS ...

Datei: <DATADIR>SQLExportFelder.txt

IPASPL01=ABL\_NR,APL\_GR,P\_TYP,APL\_BES,AV\_K,GTRM,GTR,GTE,MENGE,MENGEVON,... IPASPL11=ABL\_NR,POS,FOLGE,VORGANG,BESCHR1,WS,A\_KO,A\_ET,A\_EF,EK\_V,VARIANTE,... ...

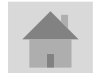

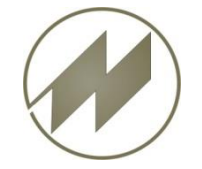

#### **I P A S W I N\_ADS** SQL-Export-Schnittstelle **Einstellungen und Definitionen**

Datei: <DATADIR>IPAS\_\_FD.INI

[IPASZT]

...

SQLProtokoll=IPASZT00,IPASZT10,IPASZT20,IPASZT21,IPASZT40,IPASZT41,IPASZT42,IPASZT43,IPASZT50,… SQL\_Prot\_Felder=LFDNR AutoInc,;MOD\_DATE TimeStamp,;PUSER Char( 32 ),;PKEY Char( 64 ),;AEPROT Memo, SQLohneTab=IPAS\_\_DB,ipas\_\_ea ' Tabellen, die nicht übernommen werden sollen

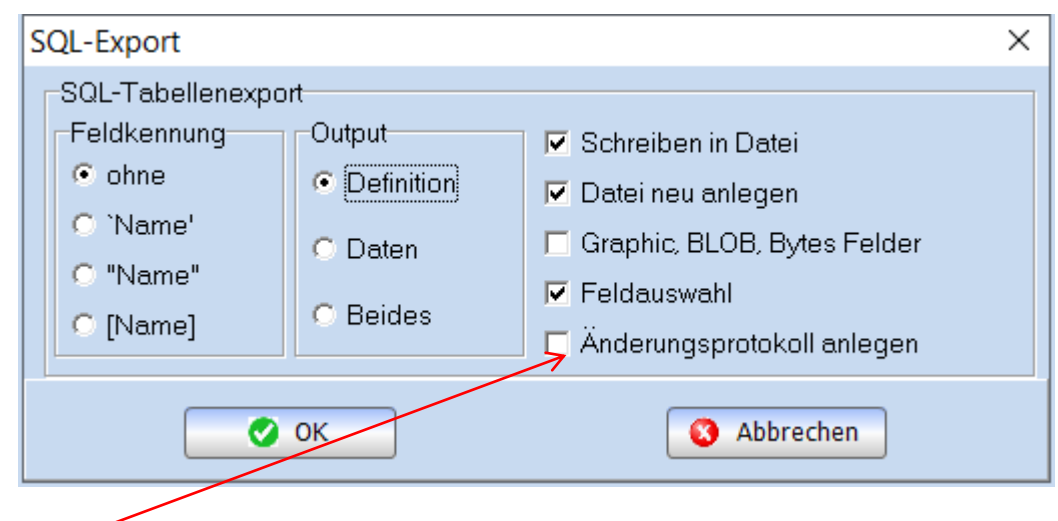

Wenn Änderungsprotokoll anlegen markiert ist dann wird für die Tabellen, die in SQLProtokoll= aufgeführt sind, Protokoll-Tabellen mit den zusätzlichen Feldern SQL\_Prot\_Felder= erzeugt.

SQLohneTab= Tabellen werden nicht übernommen.

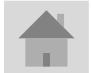

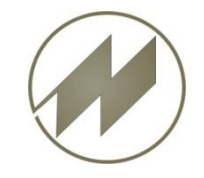

**Definitionen** 

Datei: IPAS FD.INI **SQLDefDir**=<DATADIR>SQLDef\ ' Wenn keine Angabe, dann wird der Hostpfad für Ausgaben verwendet **SQLDatDir**=<DATADIR>SQLDat\ '<TABDIR>SQLDat\ Wenn keine Angabe, dann Hostpfad für Ausgaben verwendet  $\boxminus$  [IPASZT]  $\mathbf{1}$ SQLAlleTabellen=IRASZT00,I<u>PASZT10,TPASZT</u>20,IPASZT21,IPASZT40,IPASZT41,IPASZT42,IPASZT43,IPASZT50,IPASZT60,IPASZTPO,IPASZTA0,I SQLDefDir<del>l</del><<del>DATAD</del>IRPSQLDef\ 'Wenn keine Angabe, dann wird der Hostpfad für Ausgaben verwendet  $SOLDatDir = \Delta TADIR$  $SOLDat \$ '<TABDIR>SOLDat\ ' Wenn keine Angabe, dann wird der Hostpfad für Ausgaben verwendet !SQLProtokol\1=IPASZTO0,IPASZT10,IPASZT20,IPASZT21,IPASZT40,IPASZT41,IPASZT42,IPASZT43,IPASZT50,IPASZT60,IPASZTPO,IPASPL01,IPA SQL Prot Felder=LFDNR AutoInc, ; MOD DATE TimeStamp, ; PUSER Char ( 32 ), ; PKEY Char ( 64 ), ; AEPROT Memo, SQLohneTab=IPAS DB ipas ea ' Tabellen, die nicht übernommen werden sollen SOLFelderAW=-PROTOK.EPROTS ' - .. Diese Felder werden nicht in die SOL-Datenbank übernommen. .SQLFelderAW=ABL NR/NABL NR, BESCHR/NBESCHR, ' Feldnamen auf Ziehlrechner ändern [SQLDATABASE] .  $D$ .. $D$ atem $\hat{N}$ . H..Hilfedateien . K..Beide Tabellen=Alle #\* Alle Tabellen TabellenAW=Auswahl $\lambda$ #? ausgewählte Tabellen IPASZEIT D=Zeitaufnahmen;IPASZT00,IPASZT10,IPASZT20,IPASZT21,IPASZT40,IPASZT41,IPASZT42,IPASZT43,IPASZT50,IPASZT60,IPASZTPO IPASZEIT H=Zeitaufnahmen Hilfe;IPASZTAO,IPASZTUO,IPASZTWO,IPASZTTO,IPAS DB,IPASZTDM,IPASZTDT,IPASZTDV, IPASZEIT K=Zeitautnahmen komplett;IPASZT00,IPASZT10,IPASZT20,IPASZT21,IPASZT40,IPASZT41,IPASZT42,IPASZT43,IPASZT50,IPASZT60,I IPASMULTID=Multimoxent-Aufnahmen; IPASZTM0, IPASZTM1, IPASZTM2, IPASZTM3 IPASREG D=Regressionsdaten; IPASZTRO, IPASZTRE IPASPLAN D=Arbeitsplanund; IPASPL01, IPASPL11 IPASPLAN H=Arbeitsplanund Hilfe; IPAS AL, IPAS AE, IPASPLKO, IPASPLFO, IPASPLBA, IPAS EK IPASPLAN K=Arbeitsplan\n\ komplett; IPASPL01, IPASPL11, IPAS A1, IPAS AE, IPASPLK0, IPASPLF0, IPASPLBA, IPAS EK IPASMIM D=MIM Analysen IMASSV02, IPASSV12, IPASSV22 IPASMTM H=MTM Analysen \\le;IPASSVEO,IPASSVE1,IPASSVE2,IPASSVZP IPASMTM K=MTM Analysen komplett; IPASSV02, IPASSV12, IPASSV22, IPASSVE0, IPASSVE1, IPASSVE2, IPASSVZP IPASMULTI<LPATH>=Multimomebt-Aufnahmen;IPASZTMO,IPASZTM1,IPASZTM2,IPASZTM3 'Letzter Path-Name vom DATADIR IPASREG<PARNAME>=Regression\daten;IPASZTRO,IPASZTRE 'Parameter-Name

Alle Definitionen werden hier gespeichert.

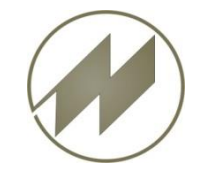

### **I P A S W I N\_ADS** SQL-Export-Schnittstelle **Erzeugung der Export-Datei(en) für…**

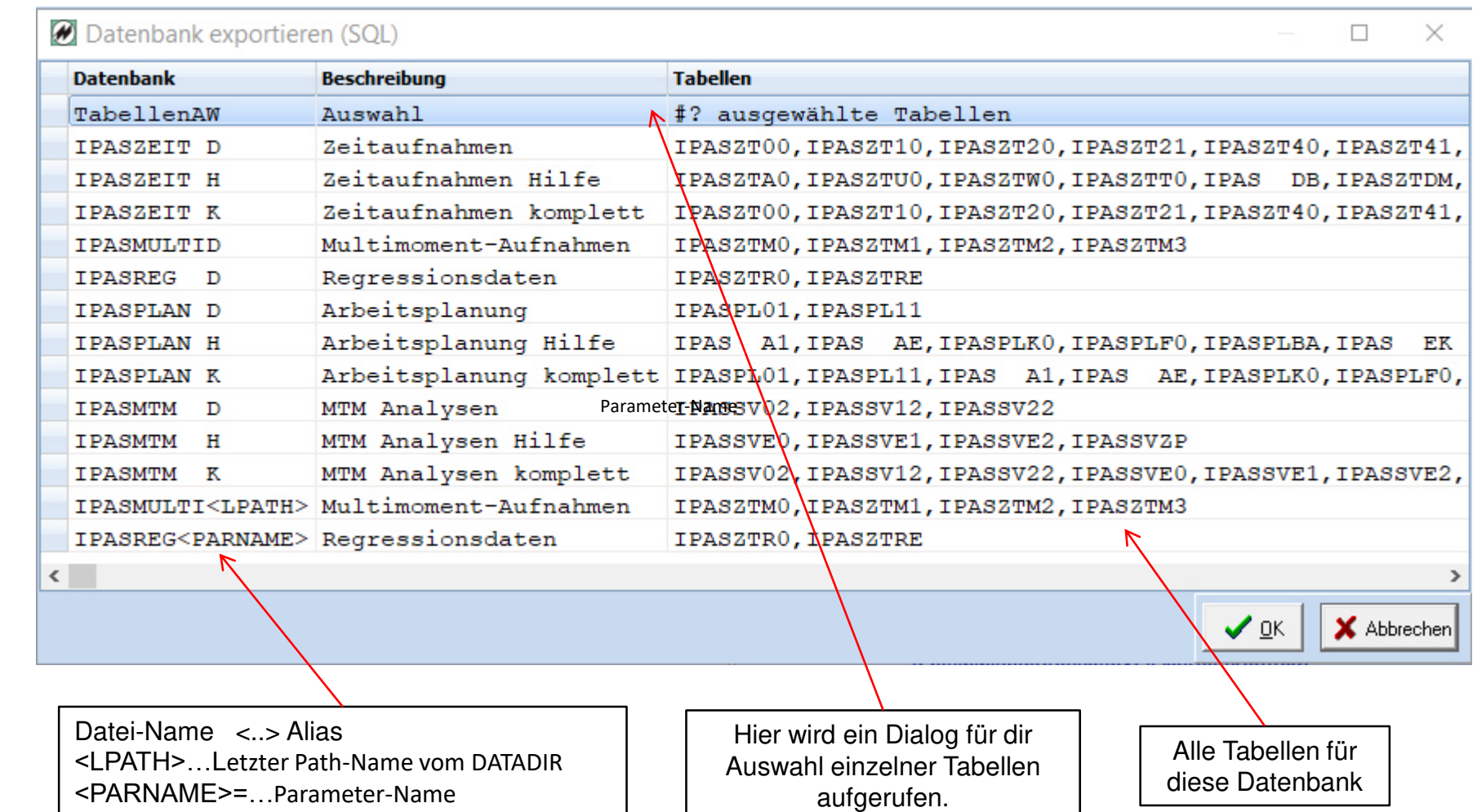

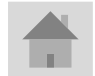

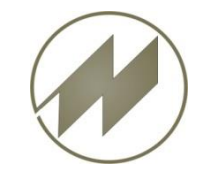

# **Tabellenauswahl**

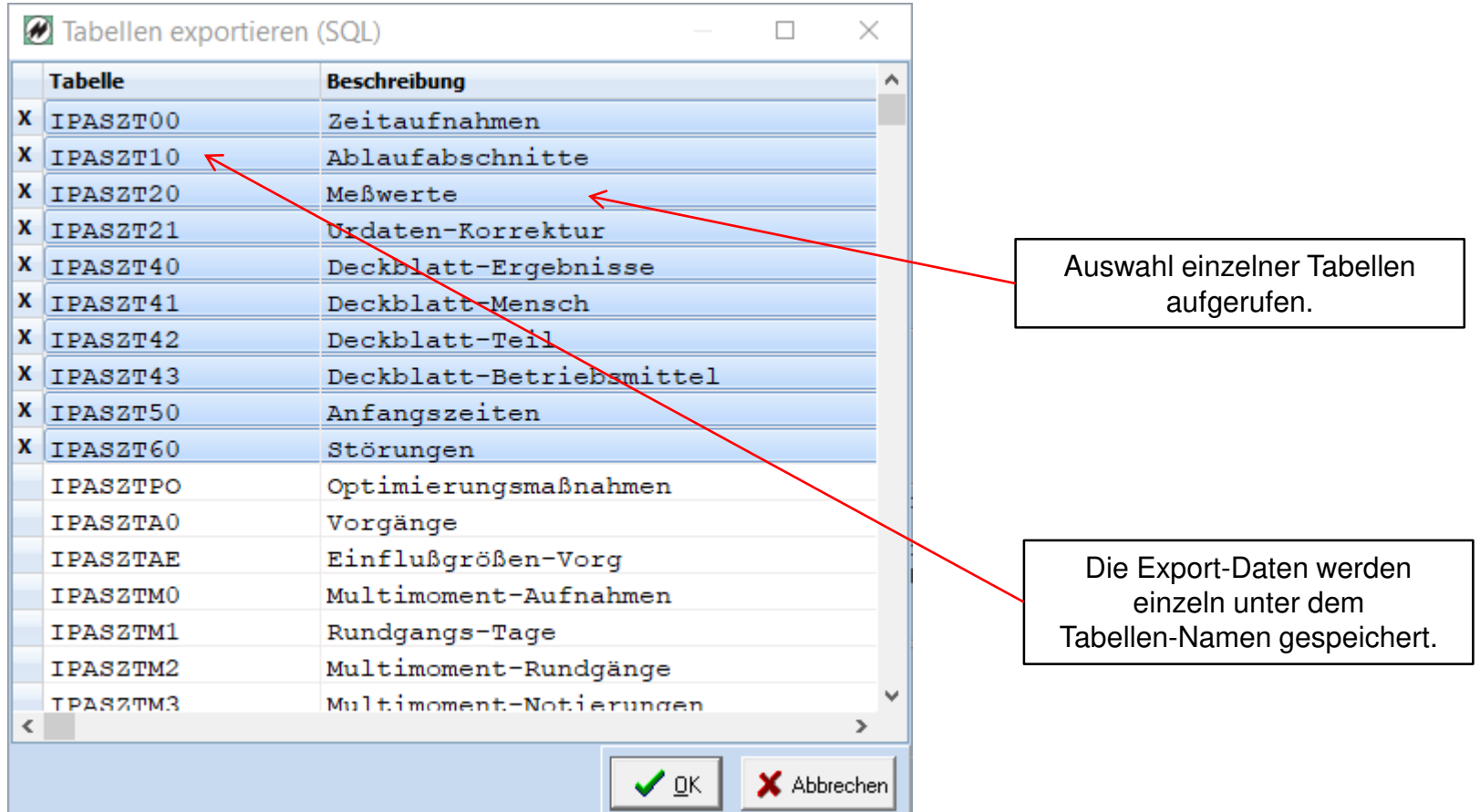

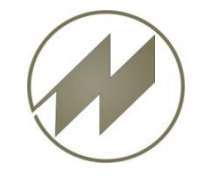

### **I P A S W I N\_ADS SQL-Export-Schnittstelle Erzeugung der Export-Datei für IPASPLAN\_D.SQL**

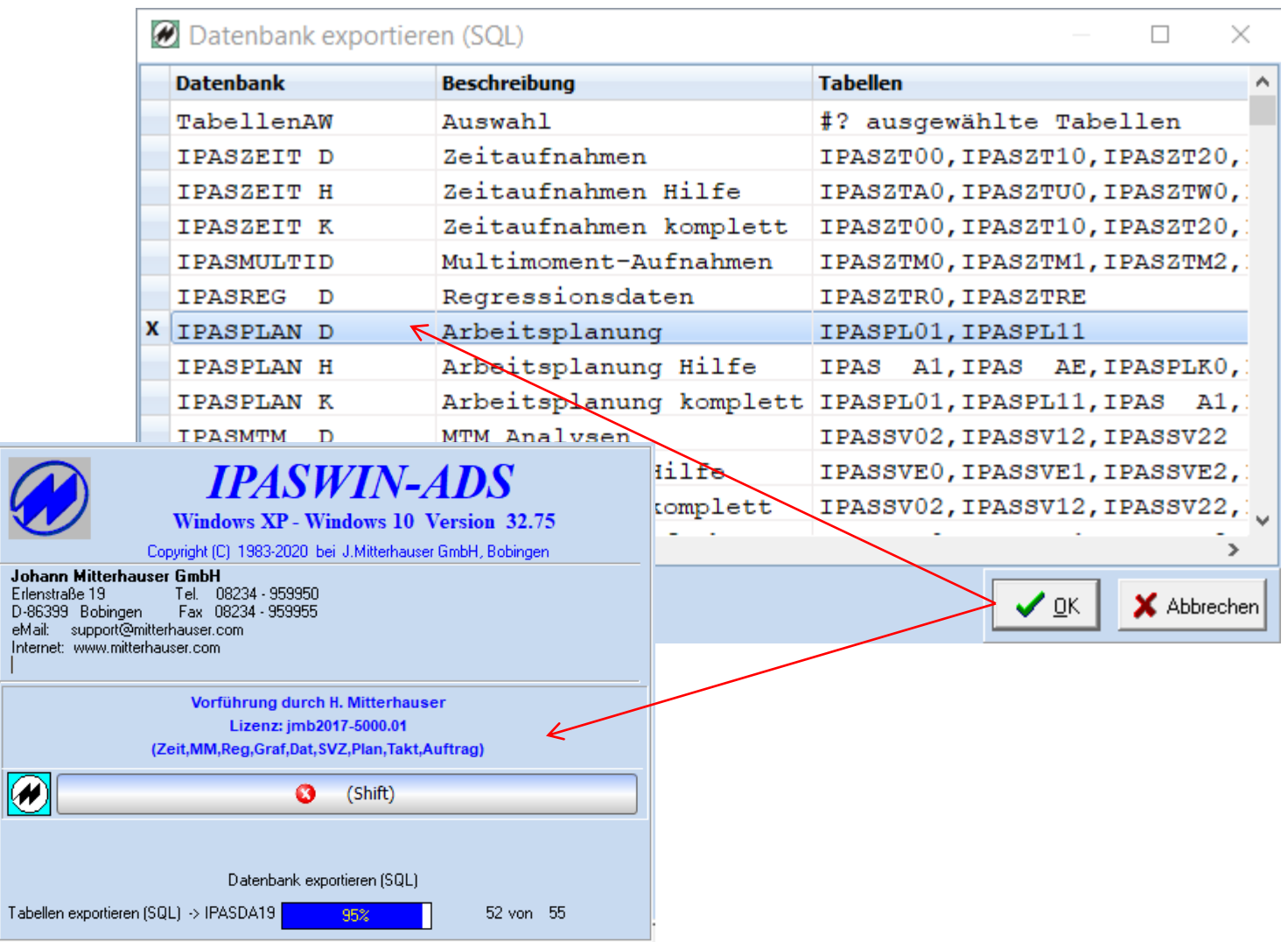

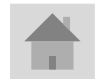

**Seite 14 J.Mitterhauser GmbH** *EDV-Systeme*

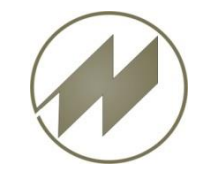

### **I P A S W I N ADS SQL-Export-Schnittstelle Export-Datei IPASPLAN\_D.SQL**

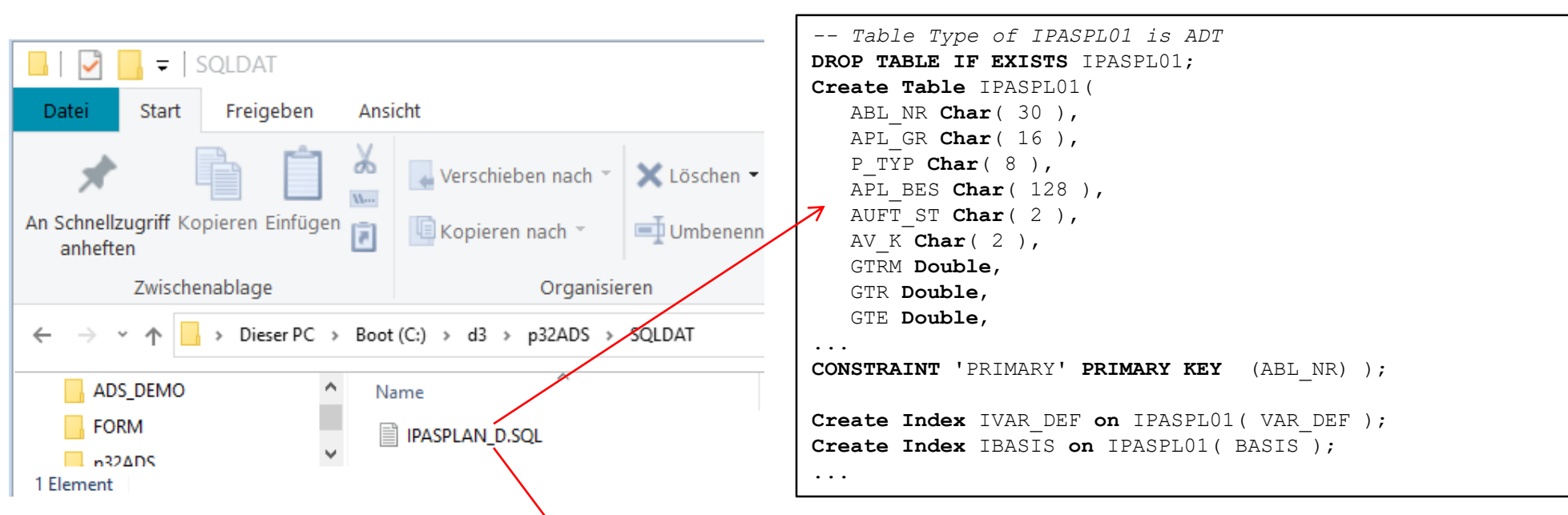

**INSERT INTO** IPASPL01 **VALUES**( 'L002-06', '', '', 'Linie gesamt Basis 1 Schicht', '', '', 0, 0, 1.31, 1, **NULL**, **NULL**, **NULL**, 1.31, 0, 0, **NULL**, 0.9, 0, **NULL**, **NULL**, **NULL**, 'Standherd', '', '', '', '752', '', 'md\_p4375', '', '2015-05-21', **NULL**, 0, 0, 1.31, 1.31, 0, 1.31, 0, 1.42, 0.71, 0.11, 92.2535211267606, **NULL**, 0, 0, 0, 0, 0, 0, 0, 0, 0, **NULL**, **NULL**, **NULL**, **NULL**, **NULL**, **NULL**, 2, '', **NULL**, **NULL**, '', '', 'zDef=1,31;;1,31;1,31;0,02', 'zDef=1,31;;1,31;1,31;0,02', 'zDef=1,31;;1,31;1,31;0,02', '', **NULL**, **NULL**, 0, **NULL**, '', '', '', '', 0, 0, 0, **NULL**, '', '', '', '', 'w=1.31', '', **NULL**, **NULL**, **NULL**, **NULL**, '', '', '', '', '', '', **NULL**, '', **NULL**, 8, 1950, 60, 420, 0.6, 6.5, 6, 0.04, 0.04, 0.61, 0.57, 480, 0.58, 0.83, 2, '', '', '', '', 100, 100, **NULL**, **NULL**, **NULL**, **NULL**, **NULL**, **NULL**, **NULL**, '', '', '', '', **NULL**, '', '' ); **INSERT INTO** IPASPL01 **VALUES**( 'SOB185DEMO', 'Polstern', '', 'Sofabank 185 cm komplett polstern', '', '', **NULL**, 0, 39.5900000000256, 1, **NULL**, **NULL**, **NULL**, 39.5900000000256, 0, 0, 2, 0, 0, **NULL**, **NULL**, 220, 'Standherd', '', '', '', '752', 'SOB4600 /110', 'Schäuble', 'POLSTER', '1998-11-03', **NULL**, 0, 0, 39.5900000000256, 39.5900000000256, 0, 39.5900000000256, 0, 40.5800000000163, 20.2900000000082, 0.989999999990687, 97.560374568777, 0, 0, 0, 0, 0, 0, 0, 0, 0, 0, 0, 0, 0, 0, 0, 0, 2, '', **NULL**, **NULL**, '\_SOB', '', 'tb=19,3000000000175;19,30;

...

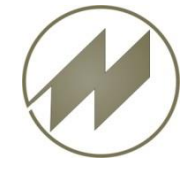

### **I P A S W I N ADS SQL-Export-Schnittstelle Daten in SQL-Daten in Datenbank importieren**

DB Browser for SQLite - C:\d3\lpasSQL\SQLDat\ipasplan.db  $\Box$  $\times$ Datei Bearbeiten Ansicht Werkzeuge Hilfe Datenbankzelle bearbeiten <sub>是</sub>× Datenbankstruktur Daten durchsuchen Pragmas bearbeiten SQL ausführen **■Tabelle erstellen** Index erstellen Tabe E DB Browser for SQLite - C:\d3\lpasSQL\SQLDat\ipasplan.db  $\Box$  $\times$ Datei Bearbeiten Ansicht Werkzeuge Hilfe Name  $R \times$ **Tabellen** (0) Datenbankzelle bearbeiten Datenbankstruktur Daten durchsuchen Pragmas bearbeiten SOL ausführen  $\bullet$  Indizes (0) Modus: Text v  $\equiv$ Importieren Exportieren Auf NULL setzen Ansichten (0) N Ξ. la este de la propie de la propie de la propie de la comune de la comune de la comune de la comune de la comun<br>La comune de la comune de la comune de la comune de la comune de la comune de la comune de la comune de la com<br>  $\Box$  Trigger (0) **NULL** SOL 1 X  $\overline{2}$ -- Table Type of IPASPL01 is ADT  $\land$ DROP TABLE IF EXISTS IPASPL01; 3  $\overline{4}$ FCreate Table IPASPL01( Art der Daten in dieser Zelle: NULL Übernehmen 5 ABL NR Char (30), 0 Bytes 6 APL GR Char( 16).  $\langle$  $\rightarrow$ <sub>長</sub>× SQL-Log Anzeige des übergebenen SQL von Leeren LTeil=Verstärk', NULL, '', '', '', '', '', '', '', ^ 2609 2610 -- Ergebnis: Query erfolgreich ausgeführt. Ber 2611  $L_{--}$  In Zeile 1776: FINSERT INTO IPASPL11 VALUES ( 'zuschneiden', 40 2612 Winkel', 'TB Min', '', '', 0, 0, 0, 0, 0.66, 2613 Ergebnis: Query erfolgreich ausgeführt. Benötigte 3ms, 1 2614 Breite=100 Zeilen betroffen  $L_{\text{Teil}= \text{Winkel}}$  / NULL,  $\cdots$ ,  $\cdots$ ,  $\cdots$ ,  $\cdots$ ,  $\cdots$ ,  $\cdots$ ,  $\cdots$ 2615 In Zeile 1776: 2616 -- Ergebniz: Query erfolgreich ausgeführt. Ber INSERT INTO IPASPA11 VALUES ( 'zuschneider', 40, 20,  $\left\langle \cdot \right\rangle$  $\,$ Diagram DB Schema Entfernt Leere SQL-Datenbank SQL-Log  $UTF-8$ IPASPLAN.DB SQL-Query ausführen | SQL-Query erfolgreich ausgeführt.

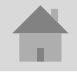

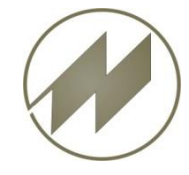

#### **I P A S W I N\_ADS** SQL-Export-Schnittstelle **Daten in SQL-Daten in Datenbank importieren**

ausgeführt.

#### **BB** Browser for SQLite - C:\d<u>2\lnacSQL\SQLDat\inacplan.dh</u>  $\Box$  $\times$ **B** DB Browser for SQLite - C:\d3\lpasSQL\SQLDat\ipasplan.db Datei Bearbeiten Ansicht Datei Bearbeiten Ansicht Werkzeuge Hilfe Datenbankstruktur Daten durchsur **B** DB Browser for SQLite - C:\d3\lpasSQL\SQLDat\ipasplan.db Datenbankstruktur Daten durchsuchen Pragmas bearbei Index erst Tabelle erstellen Datei Bearbeiten Ansicht Werkzeuge Hilfe EB R) . Tabelle:  $\boxed{F}$  IPASPL01  $\overline{\phantom{a}}$ Name Datenbankstruktur Daten durchsuchen SQL ausführen Pragmas bearbeiten  $\vee$  **II** Tabellen (2) ABL NR APL GR P TYP **IPASPL01** Filtern Filtern IPASPL11 Filtern Tabelle:  $\overline{\phantom{a}}$ 量 Neue Zeile Zeile löschen **IPASPL11** demo Takt M. **SCHULUNG**  $\mathbf{1}$ ۸  $\triangleright \ \ \ \Diamond$  Indizes (14) ABL NR POS **FOLGE VORGANG** Ansichten (0) Drehen F.  $\overline{2}$ apl1x Filtern Filtern Filtern Filtern Trigger (0) demo\_MMD1 3 661 272 000 t... 10  $\bf{0}$  $\mathbf{1}$ N  $L002 - 06$ 4 661 272 000 t... 10 10 N SOB185DEMO Polstern 5 661 272 000 t... 10 20 ٤ 3 zuschneiden hobart 6 4 661 272 000 t... 10 30 s 661 272 000 t... HT 514  $\overline{7}$ 661 272 000 t... 10 S 5 40 drehen 8 Bohrung 6 661 272 000 t... 10 50 S q Gesenktakt drehen 661 272 000 t... 10 60 7 N 10 Gesenk drehen 661 272 000 t... 10 70 F 8 661 272 000 t... 10  $\langle$ 9 80 F  $\blacktriangleleft$  $1 - 11$  von 15  $\mathbb N$ Springe zu: 661 272 000 t... 10 10 90 N  $\mathbf{v}$  $\langle$  $\geq$  $\mathbb N$  $\vert$  1 - 11 von 387 **N** Springe zu:  $|1$ SQL-Query erfolgreich

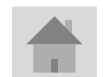

**Seite 17 J.Mitterhauser GmbH** *EDV-Systeme*

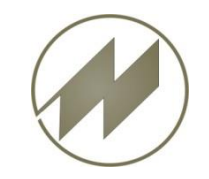

### **I P A S W I N\_ADS** SQL-Export-Schnittstelle **SQL-Export für geöffnete Tabelle**

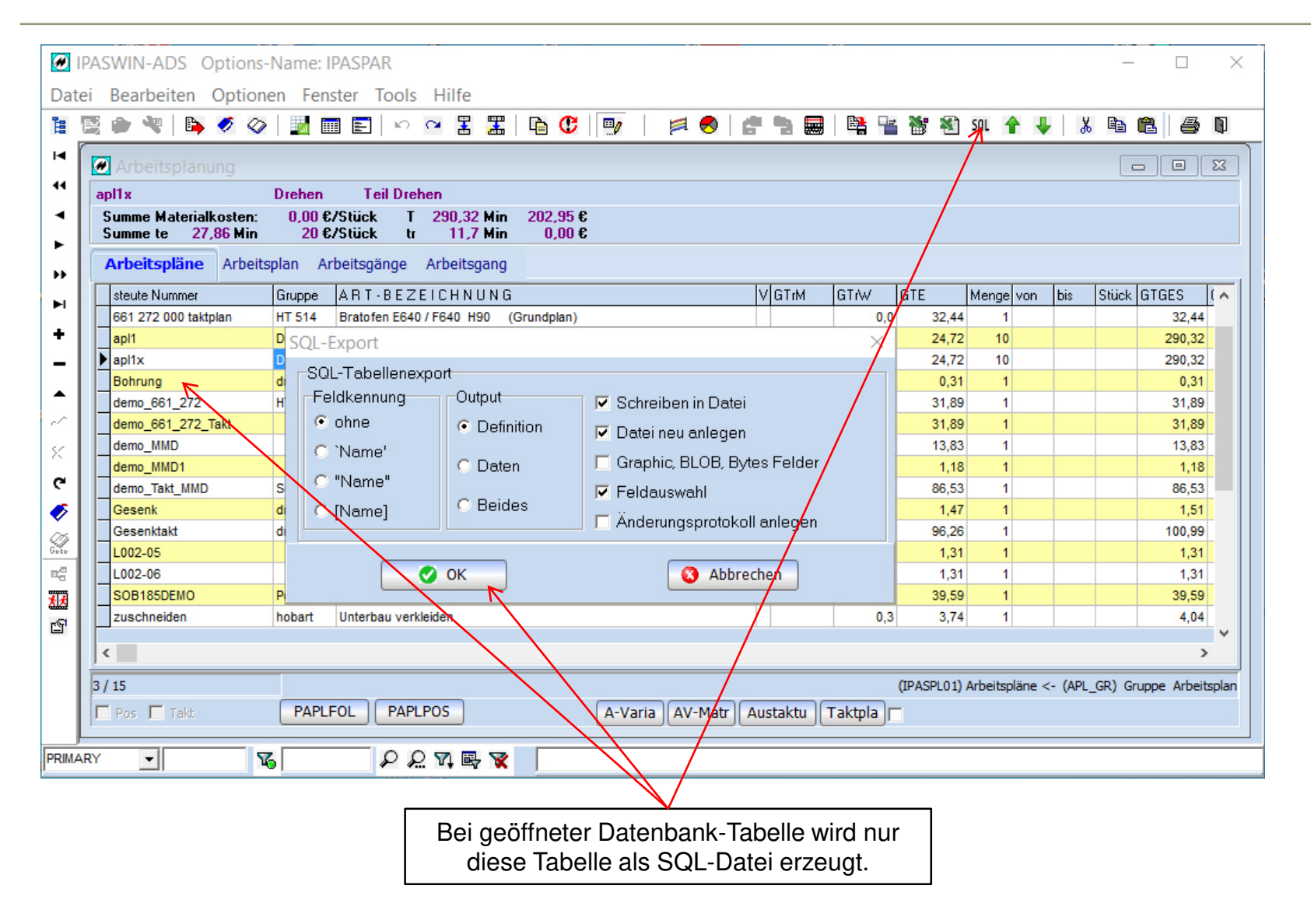

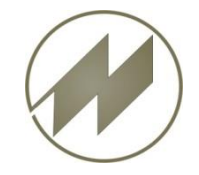

#### **I P A S W I N\_ADS SQL-Export-ASCII-Schnittstelle Erweiterung der ASCII-Schnittstelle für SQL**

#### Daten exportieren von Datei: IPASPL01  $\times$ **Definition** Tabelle Felder Makro Verzeichnis: C:\d3\p32ADS\HOST\ Datei: PASPL01.txt 賷 Format -Ausgabeformat-**▽ Anzeige Feld-Namen** Kennungen bei Text variabler Länge **C** Text variabler Länge □ Anzeige Spalten-Titel Trennzeichen Textzeilen Ŀ. **C** Text fester Länge keine Memo-Felder ۱o  $|$ .txt ○ Text SQL-Definition Memo-Zeilen Dateierweiterung Memo RTF zu Text Zeichenlänge berechne Zeichensatz Format Datei C Windows nein ab Feld-Nummer Dezimalpunkt C überschreiben Zeichen-Felder Inhalt ungleich leer  $C$  Dos #32 Füllzeichen Zahl Memo-Felder 高 C anhängen lo. Alle Felder Kopf: **IPASPLOX** Bedingung Berechnung Laden Speichern  $\bullet$  ok Abbrechen Zusätzliches Ausgabeformat. | Falls am Ziel-Server die Tabelle einen anderen Namen hat, können Sie dies hier festlegen.

**Seite 19 J.Mitterhauser GmbH** *EDV-Systeme*

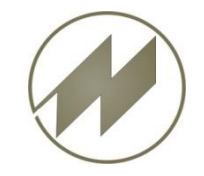

### **I P A S W I N\_ADS SQL-Export-ASCII-Schnittstelle Erweiterung der ASCII-Schnittstelle für SQL**

#### **O** Daten exportieren von Datei: IPASPL01  $\times$ **Tabelle** Felder Makro **Definition** Länge Dez Offset Typ Formel / SQL-Feldname  $|P|AL| \wedge$ Nr Name **Spalte**  $1$ **ABL NR**  $20$ **1 A NABL NR** steute Nummer  $0|22$  $21A$ 2 APL BES  $60$ ART-BEZEICHNUNG 0 58  $3|GTUZ$  $8 \overline{\smash{\big)}\ 3}$  $81$  N GTUZ  $\overline{2}$ 8  $4$  GTRM  $8 \mid 1$  $89$  N  $\overline{2}$ **GTrM**  $\bf{8}$  $5|GTR$  $8 \mid 1$  $97$  N GTrW 2 8 6 GTE  $9 \mid 3$  $105$  N **GTE**  $\overline{2}$  $\overline{9}$ **7 MENGE**  $114$  N 2 8 Menge 5  $122$  N  $\overline{2}$ 5 **8 MENGEVON**  $\bf{8}$ von  $130$  N bis 2 5 **9 MENGEBIS** 8  $9 \overline{2}$  $10$  GTGES  $138$  N **GTGES** 2  $\overline{9}$ 11 GTPREIS  $8$ | 2  $147$  N **GTPREIS** 2 8 12 GTGESPR  $8$  2  $155$  N **GTGESPR** 2 8  $13$  APL\_GR 8  $163$ A Gruppe 0 8 14 PLNNR  $\bf{8}$ 171  $\mathbf{z}$  $\bf{8}$ **PI-Gruppe** 15 PLNAL  $2<sup>1</sup>$  $179$ Nr  $2|$  $\overline{2}$  $\mathbf{I}$ Speichern Hilfe Laden X к E ▲ Alle Felder Offset Anz: 79  $\bullet$  ok Ø. Abbrechen Ausgang Sonreiben <- Excel Exportfelder definieren Lesen Falls am Ziel-Server einzelne Felder einen anderen Beim SQL-Export werden keine Namen haben, können Sie dies hier festlegen. Berechnungen ausgeführt.

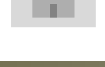

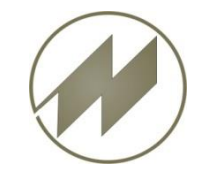

#### **I P A S W I N\_ADS SQL-Export-ASCII-Schnittstelle Makro (F6) für ASCII-Schnittstelle SQL**

#### Makro-Definitionen in der Datei: **IPASZT\_\_.EXP**

```
[SQL_HOSTFOL Hostschnittstelle mit Auswahl;01]
VAR:ExportNr=<HOST>HOSTPL??.SQL ' gleicher Variabler Dateiname für IPASPL01 / IPASPL11
VAR:FesteLaenge=2 ' SQL-Ausgabe 
VAR:Kopf=IPASPL0X ' Wenn am SQL_Server der Tabellen-Name geändert wird
VAR:gFelder=ABL_NR/NABL_NR,BESCHR1/NBESCHR1, ' Feldnamen auf Zielrechner ändern
VAR:Datei=0 ' 0..neue Datei schreiben 1.. in Exportdatei anhängen
Auswahl:IPASPL01;;
Export:IPASPL01;<HOST>;HOSTPL<ExportNr>.SQL;<EXE>HOSTPL.CNV;<EXE>HOSTPL.CNI
VAR:FesteLaenge=2
VAR:Kopf=IPASPL1X
VAR:gFelder=ABL NR/NABL NR | Feldnamen auf Zielrechner ändern
VAR:Datei=1
Export:IPASPL11;<HOST>;HOSTPL<ExportNr>.SQL;<EXE>HOSTFLA.CNV;<EXE>HOSTFLA.CNI
```
#### Damit bestehende ASCII-Definitionen für SQL-Export unverändert verwendet werden können, können nachfolgende Parameter durch das Makro geändert werden.

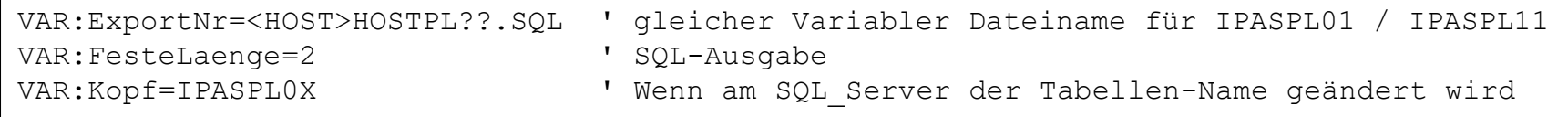

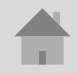

<span id="page-21-0"></span>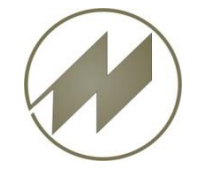

# **List & Label 21**

## **I P A S W I N ADS** Excel Format \*.xlsx

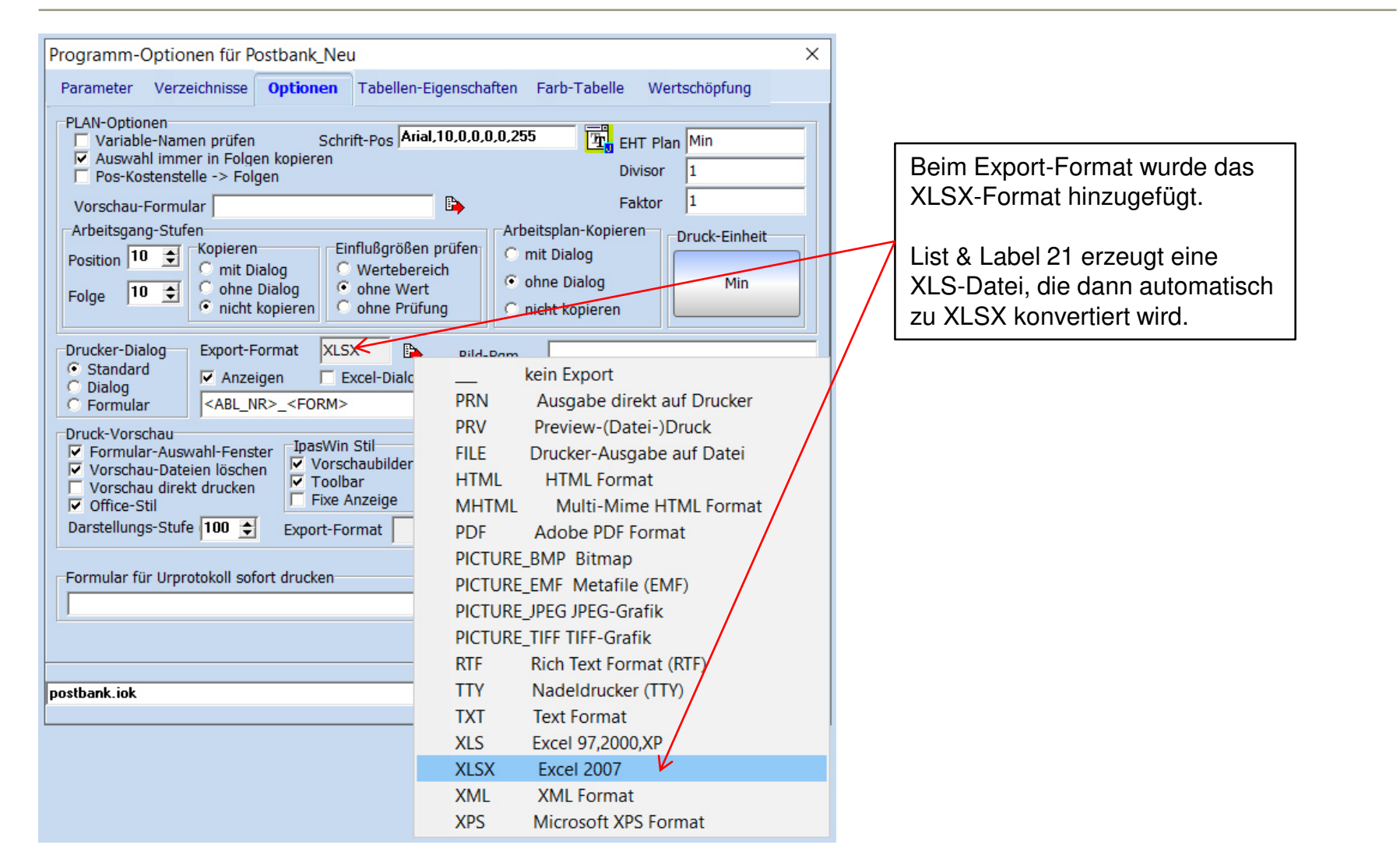

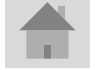

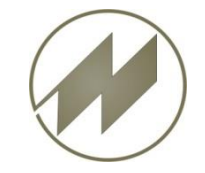

# **List & Label 21**

Formular-Einstellungen × 台封西口  $\blacksquare$ Tabelle Index-Name<sup>-</sup> Filter Distanced Formular **B IVORG**  $\Rightarrow$ kein Export IPASZT10 **PBVORTS1 PRN** Ausgabe direkt auf Drucker **IPASZTA0** Preview-(Datei-)Druck **PRV** Ausgabe der Ablauf-Abschnitte [Tabelle 10] Drucker-Ausgabe auf Datei **FILE** Messwert-Spalten **HTML HTML Format**  $\Box$  Leistungsgrad  $\Box$  Bezugsmengen  $\binom{m}{2}$  miniDat h  $5 \div$ **MHTML** Multi-Mime HTML Format  $\nabla$  Einzelzeit  $\Box$  Mittelwert (EZ) C miniDat p  $\nabla$  Fortschrittszeit  $\Box$  Null **PDF** Adobe PDF Format PICTURE\_BMP Bitmap Tabellen Optionen<sup>-</sup> Ausgabeform PICTURE\_EMF Metafile (EMF) **▽** ganze Seite  $\bullet$  ohne Tabelle I٥.  $\Rightarrow$ Spalten PICTURE\_JPEG JPEG-Grafik □ ZP-Auswahl C Zeitart/Plz  $\Box$  Summieren PICTURE\_TIFF TIFF-Grafik |15 ≑ Zeilen  $\Box$  Sort-Nr C Definition **RTF Rich Text Format (RTF)** |30 ≑  $\Box$  NE-Zeile Zeichen SMemo-Spalte C Alpha-Sort **TTY** Nadeldrucker (TTY) **▽** Memo-Liste 2  $\Rightarrow$ Dezimal C ohne Sort Anzahl Kopien  $\nabla$  Feld-Liste **TXT Text Format XLS** Excel 97,2000, XP Funktionen Auswahl-Tabelle T10\_S\_TG>0 **XLSX** Excel 2007 Bedingung  $\blacktriangledown$ **XML XML Format** Berechnung **XPS Microsoft XPS Format** Auch beim Druckformular kann <ABL\_NR> **XLSX** Export-Format v das XLSX-Format eingestellt gemeinsam auszudruckende Formulare Abbrechen werden.B, POS Zentrale Zeitstandard Berechnung Postbank Querformat Excelformat 1. Seite ts  $\bullet$  ok  $\rightarrow$ (IPASZT00) Zeitaufnahmen <- (ABL\_NR) ZA-Code

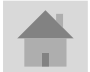

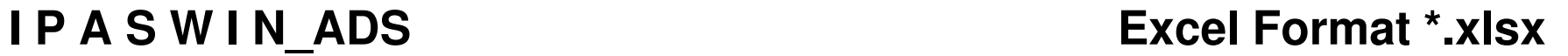

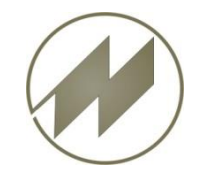

**List & Label 21** 

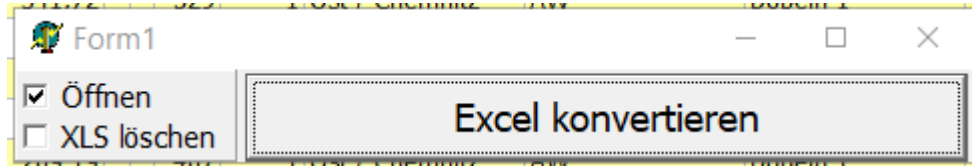

00100\_KMPL\_NE1.xlsx<br>Worksheet 1/1: Tabelle S. 1

Nach der Erstellung der Excel-Datei (\*.xls) durch List & Label 21 wird diese Datei automatisch zu Format \*.xlsx konvertiert.

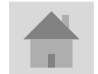

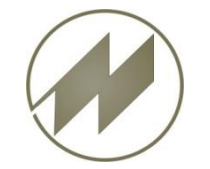

# **I P A S W I N ADS** Excel Format \*.xlsx **Allgemeine Einstellung für Excel**

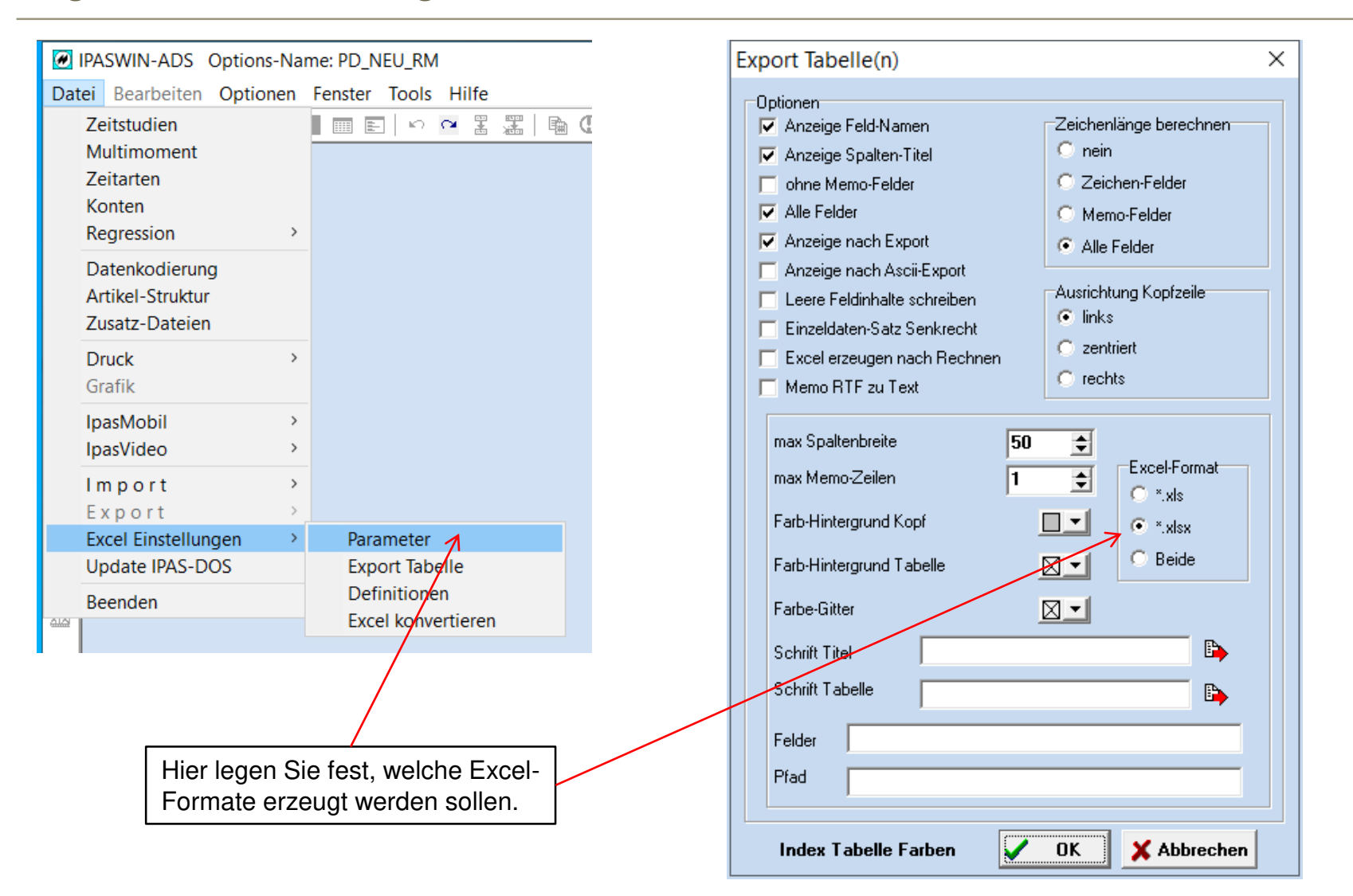

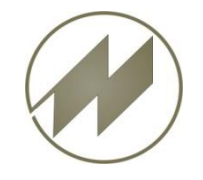

# **IPASWIN ADS Excel - Konvertierung**

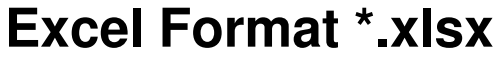

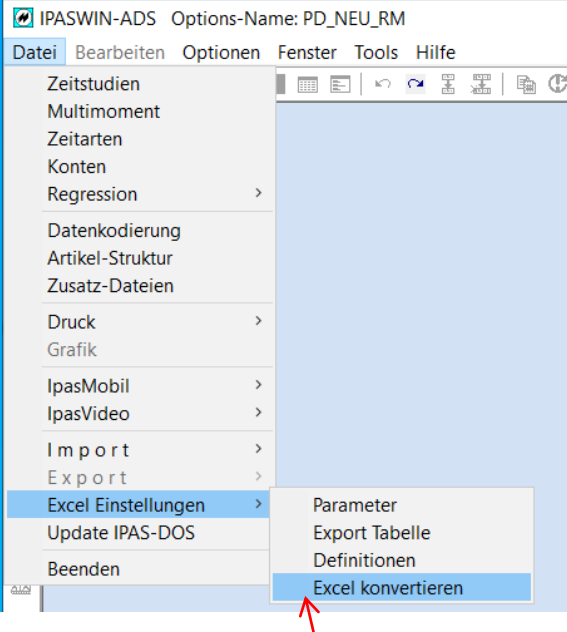

Sie können auch ein- oder mehrere Excel-Dateien konvertieren !

Wenn Sie (\*.xls) auswählen, werden diese zu (\*.xlsx) konvertiert.

Wenn Sie (\*.xlsx) auswählen, werden diese zu (\*.xls) konvertiert.

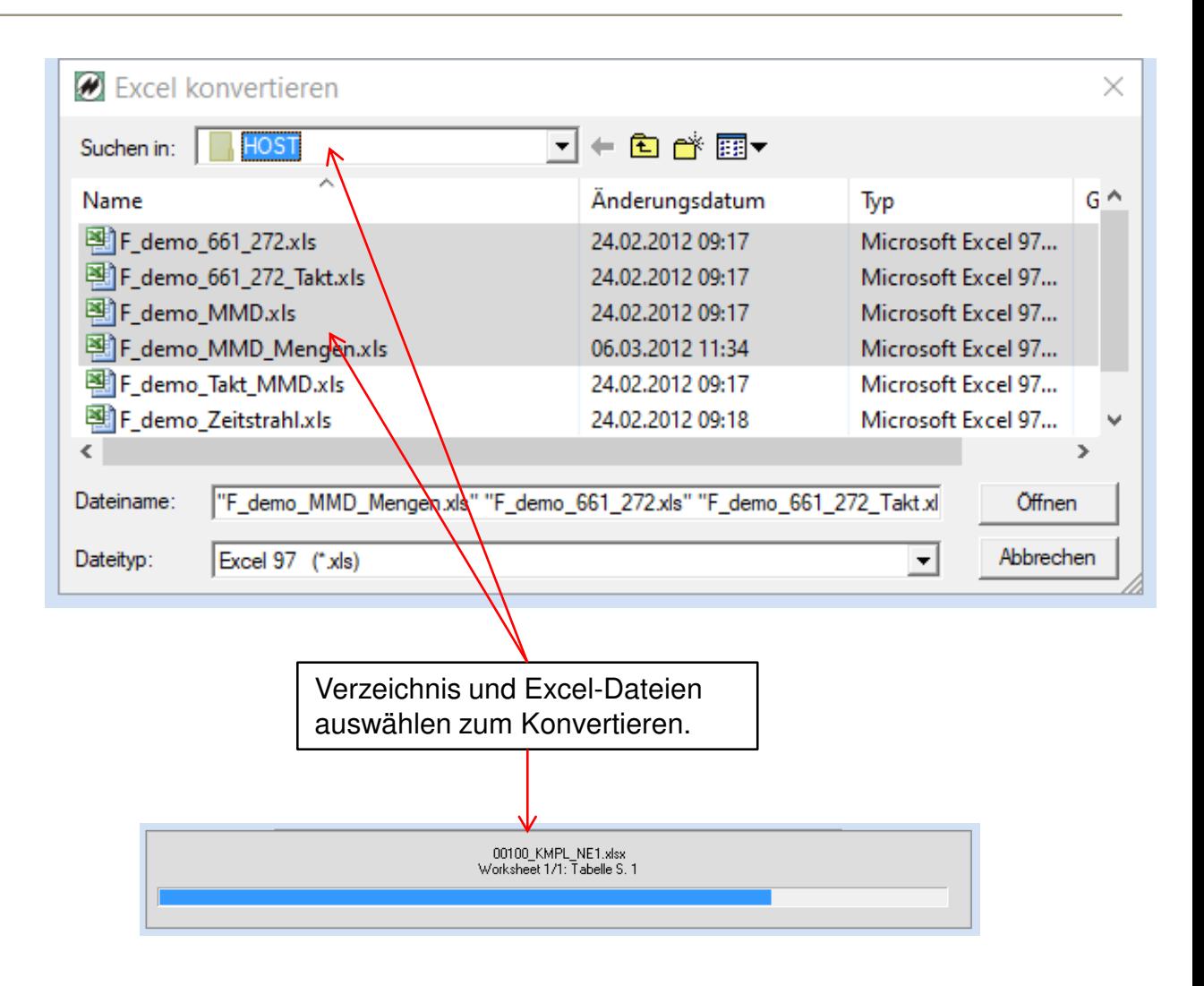

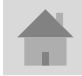

<span id="page-26-0"></span>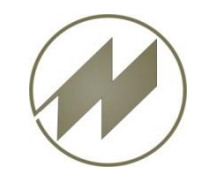

# ➢**HTML-Datenkarte Logistik neu**

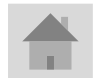

**Seite 27 J.Mitterhauser GmbH** *EDV-Systeme*

#### $\mathbf{B}$  Logistik

 $\frac{1}{2}$ 

- Stapler Vorgangsfolgen
- $\blacksquare$  Sonstige Transportmittel
- Stapler Vorgangsschritte

 $-$  **Handling** 

Krantransporte

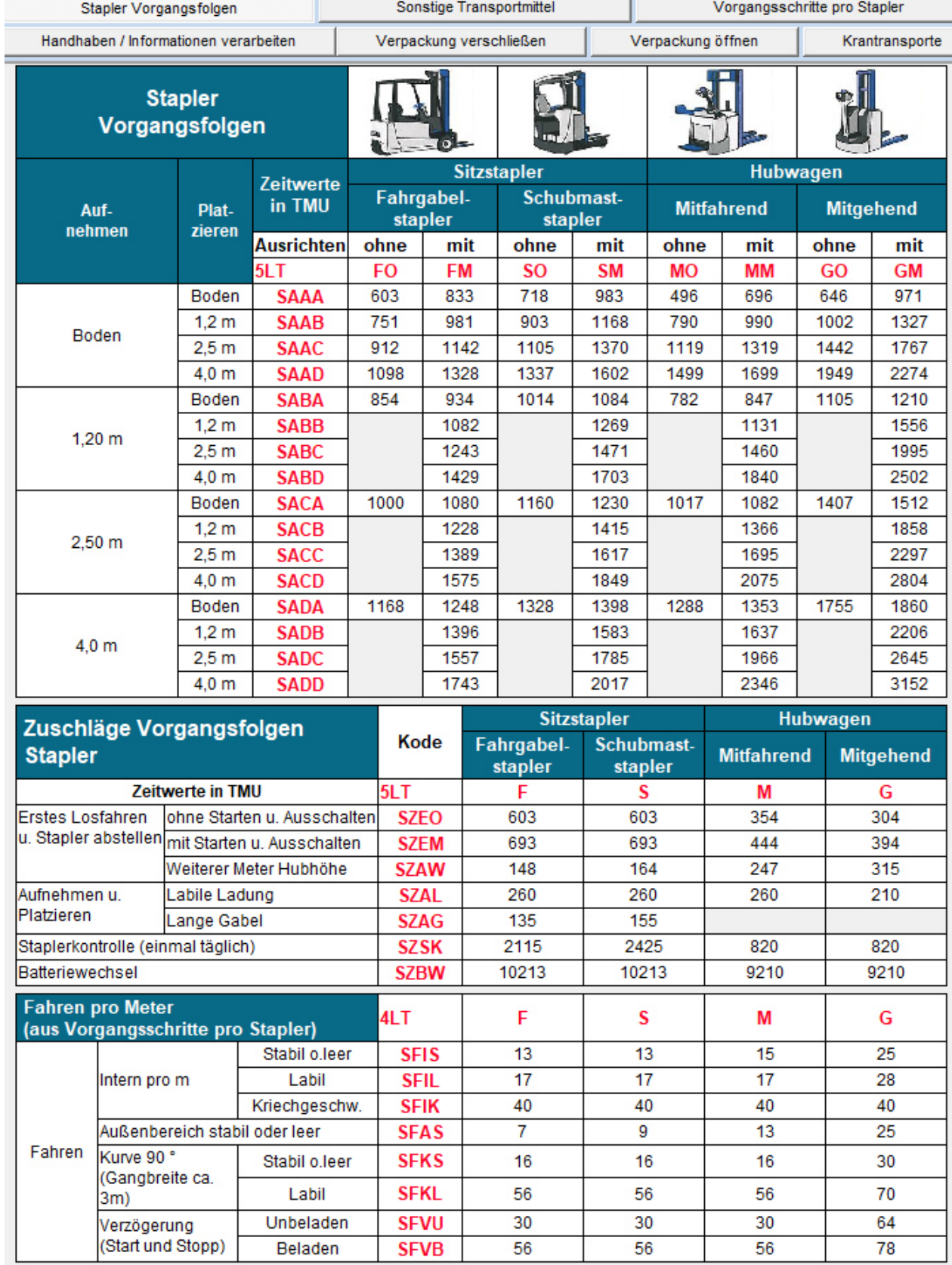

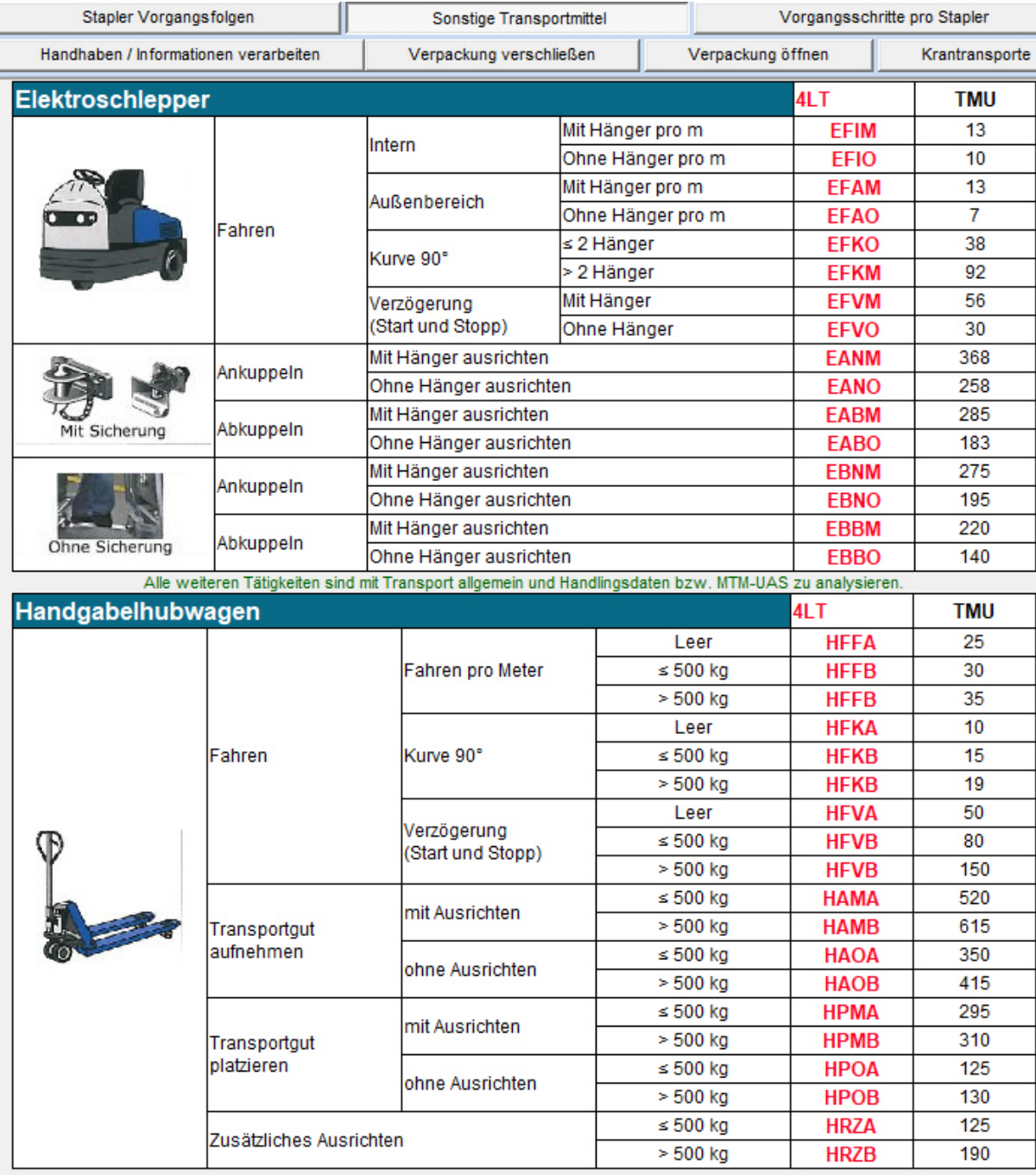

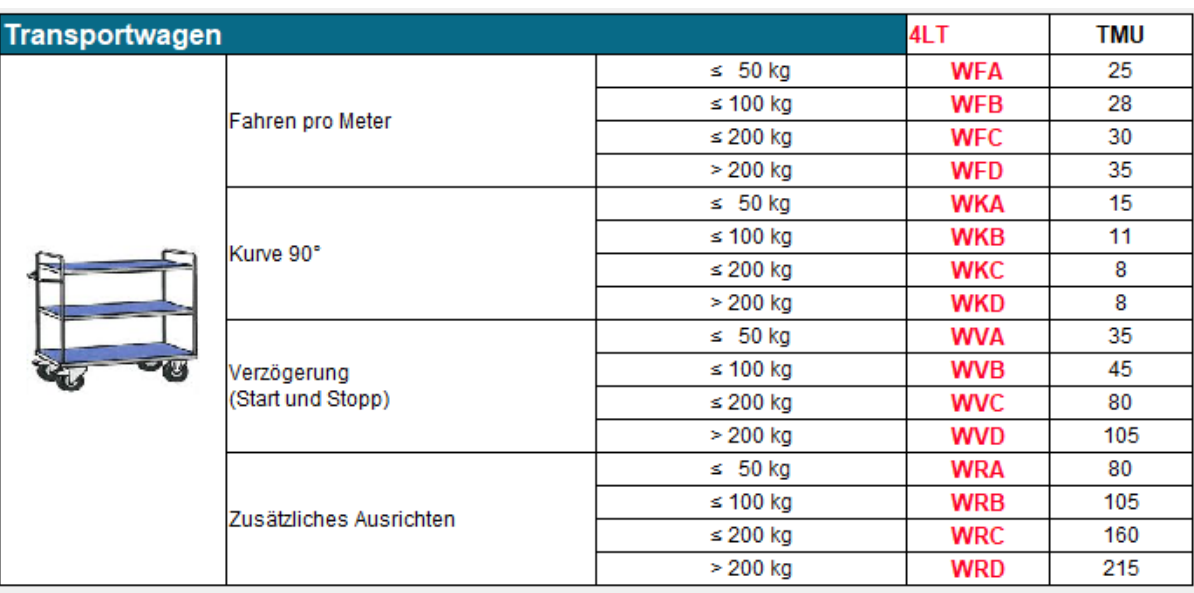

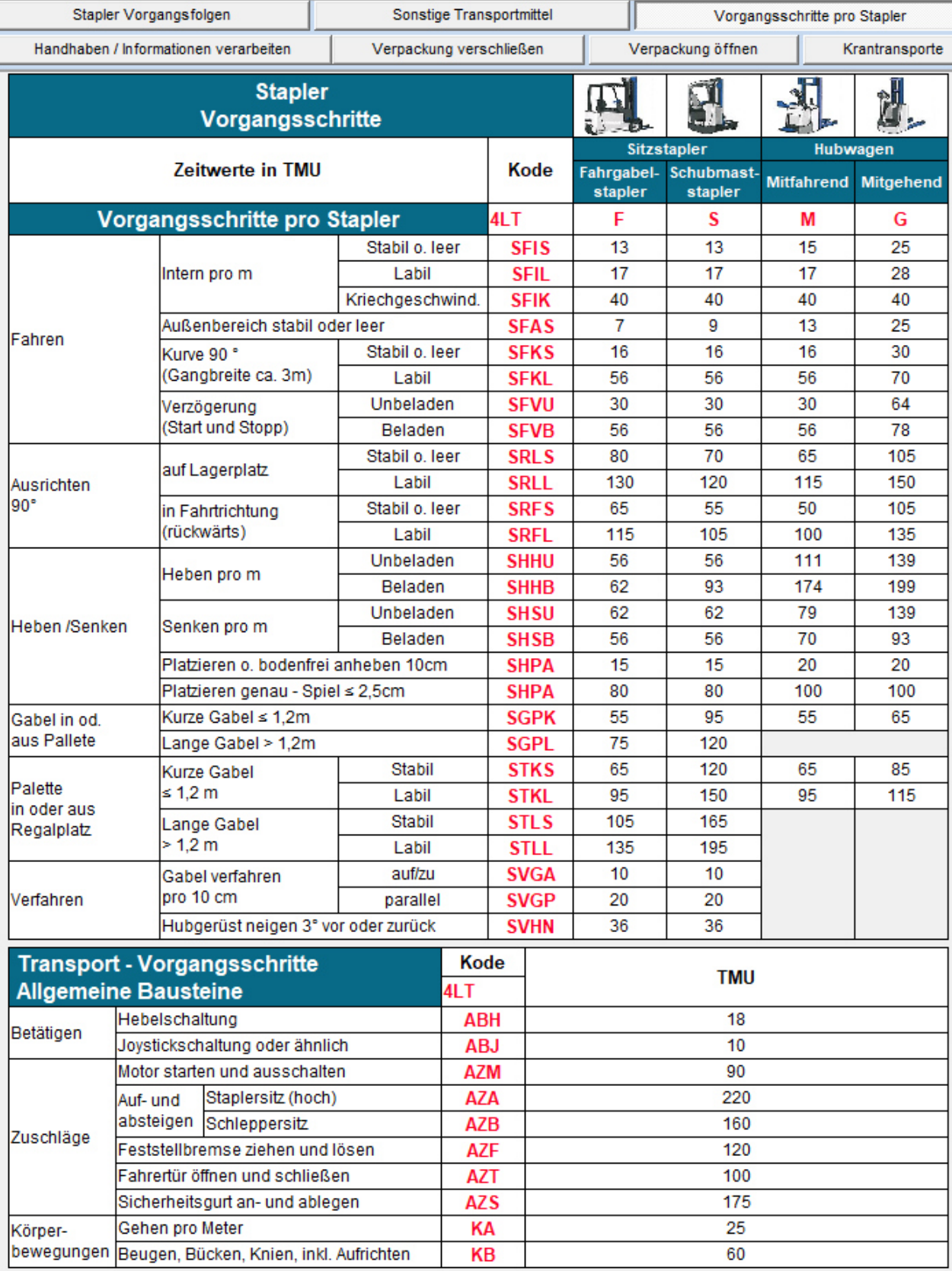

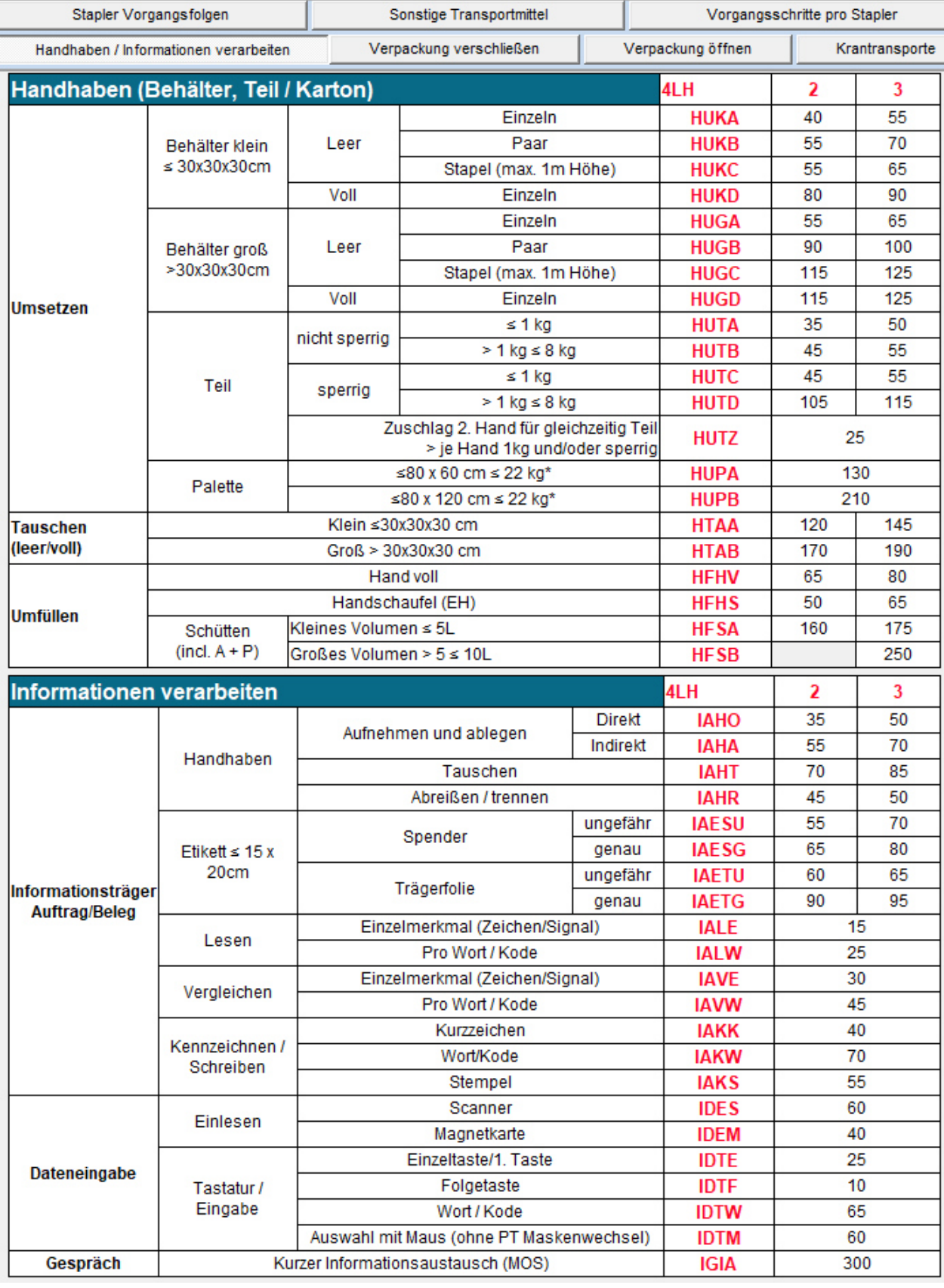

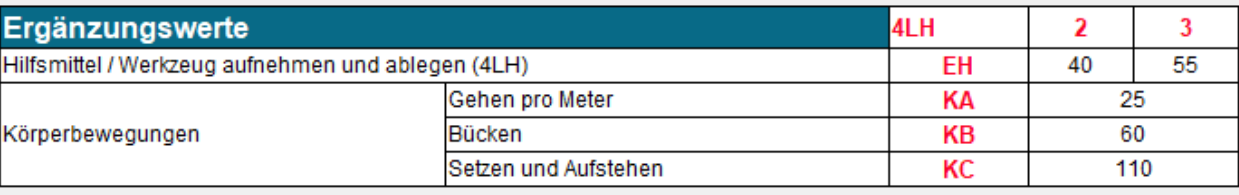

\* Ergänzungswerte bereits enthalten (Körperbewegungen + Hilfsmittel)

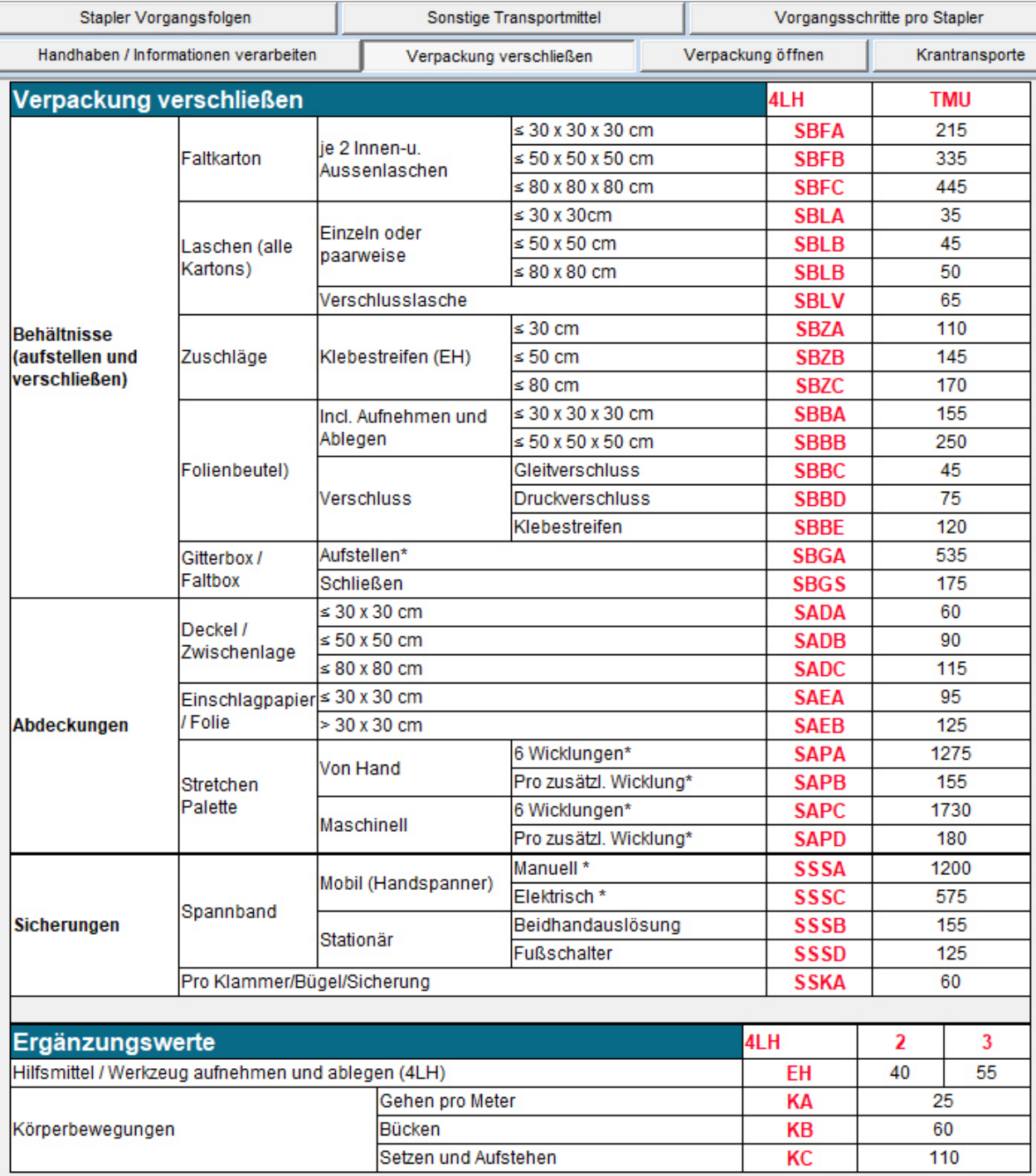

\* Ergänzungswerte bereits enthalten (Körperbewegungen + Hilfsmittel)

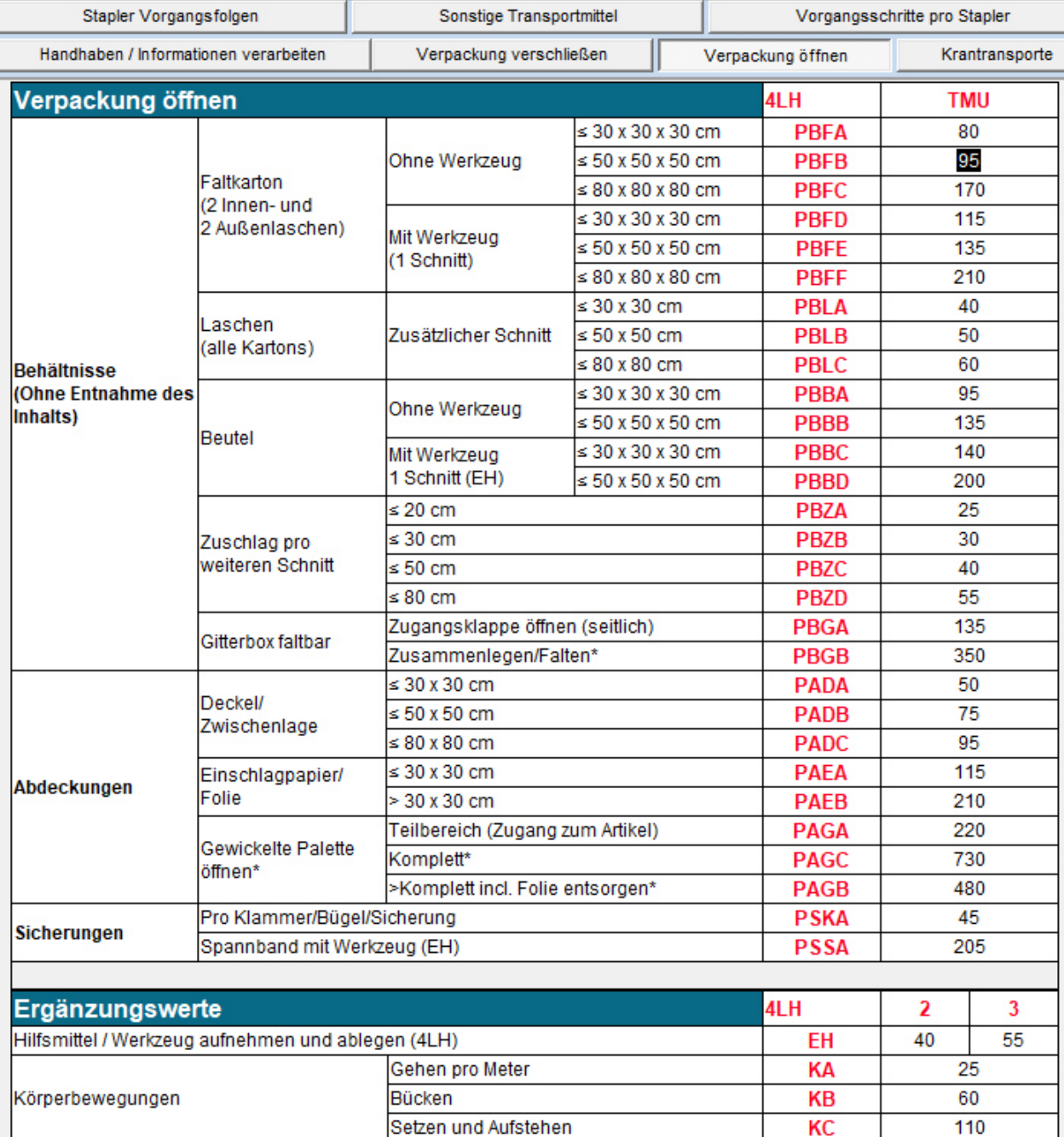

\* Ergänzungswerte bereits enthalten<br>AJ/AC © Deutsche MTM-Vereinigung e. V., MTM-Institut

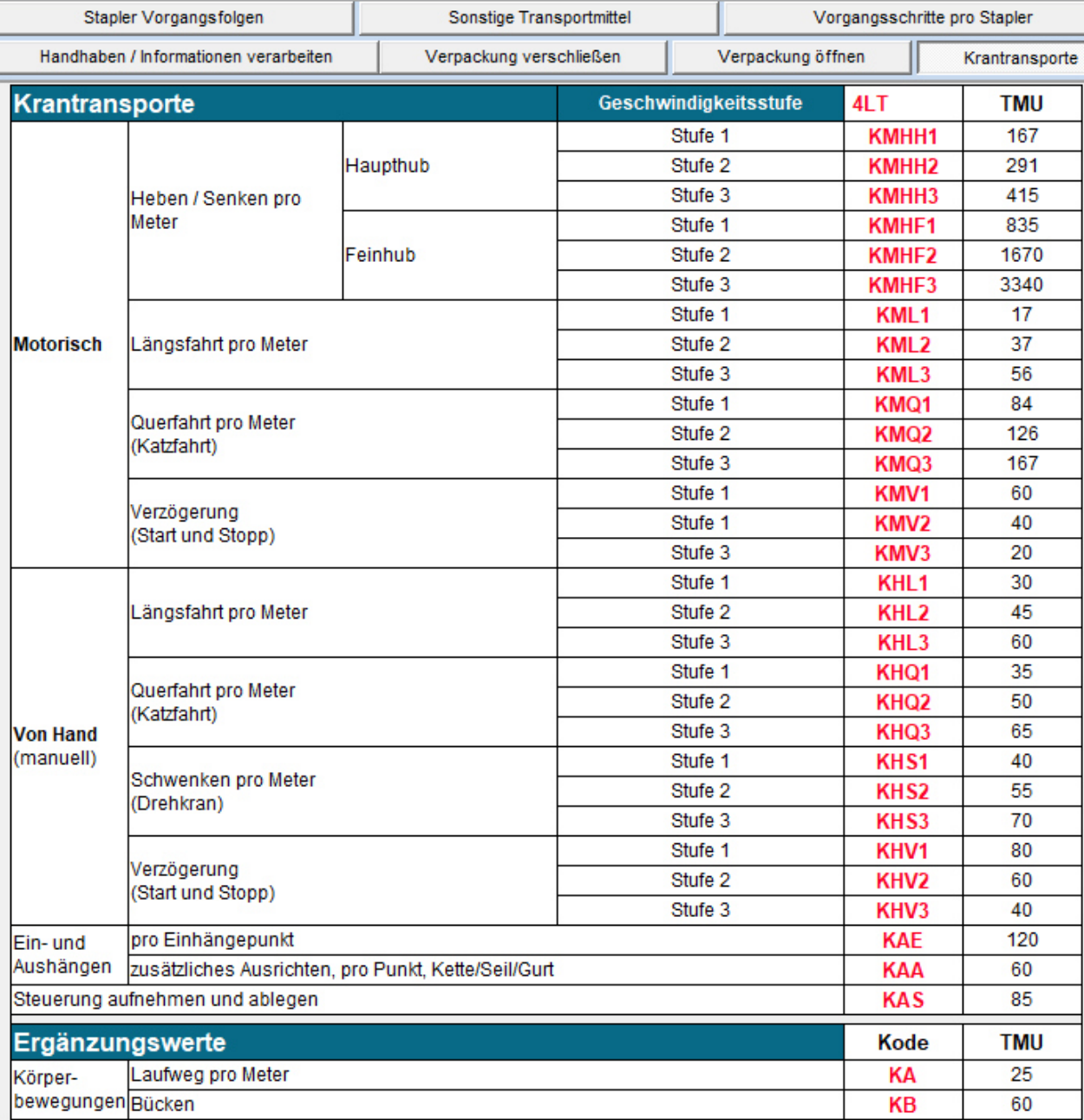

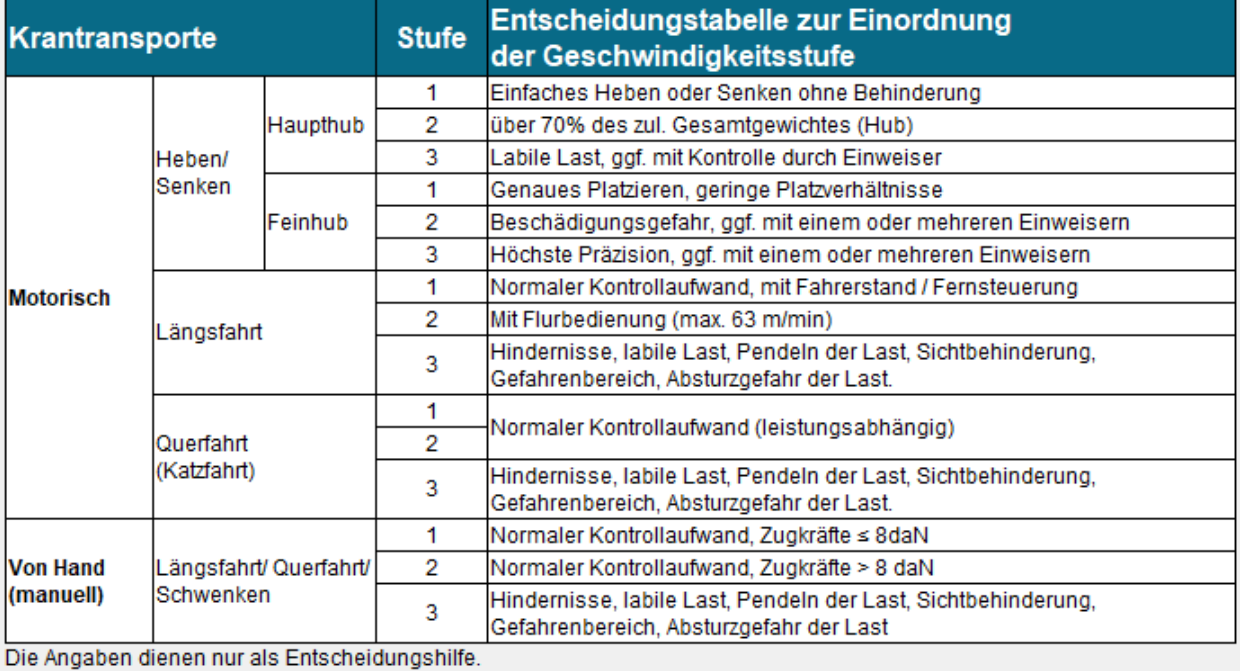

AJ/AC @ Deutsche MTM-Vereinigung e. V., MTM-Institut

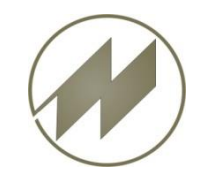

# ➢**Debugger für List & Label eingeführt**

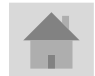

**Seite 28 J.Mitterhauser GmbH** *EDV-Systeme*

## **List & Label debug aktivieren**

Datei: ..\IPASWIN\_ADS\**IIdebug.tx** in **IIdebug.txt** umbenennen

1. Vor dem IPASWIN\_ADS Programmstart Debugger starten ..\IPASWIN\_ADS\**debwin3.exe starten**

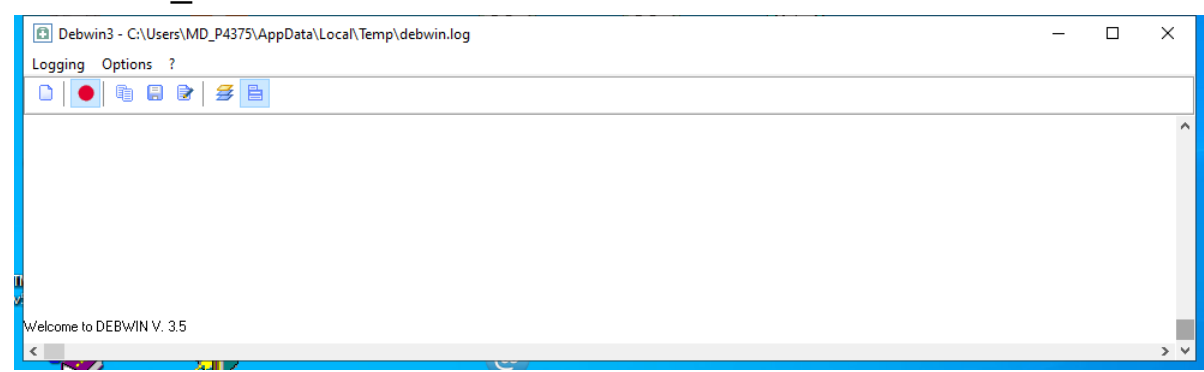

Erforderliche Programm-Dateien: lldedug.txt cmsn07.dll debwin3.exe debwin3.tlb

#### **IPASWIN\_ADS starten und Fenster positionieren**

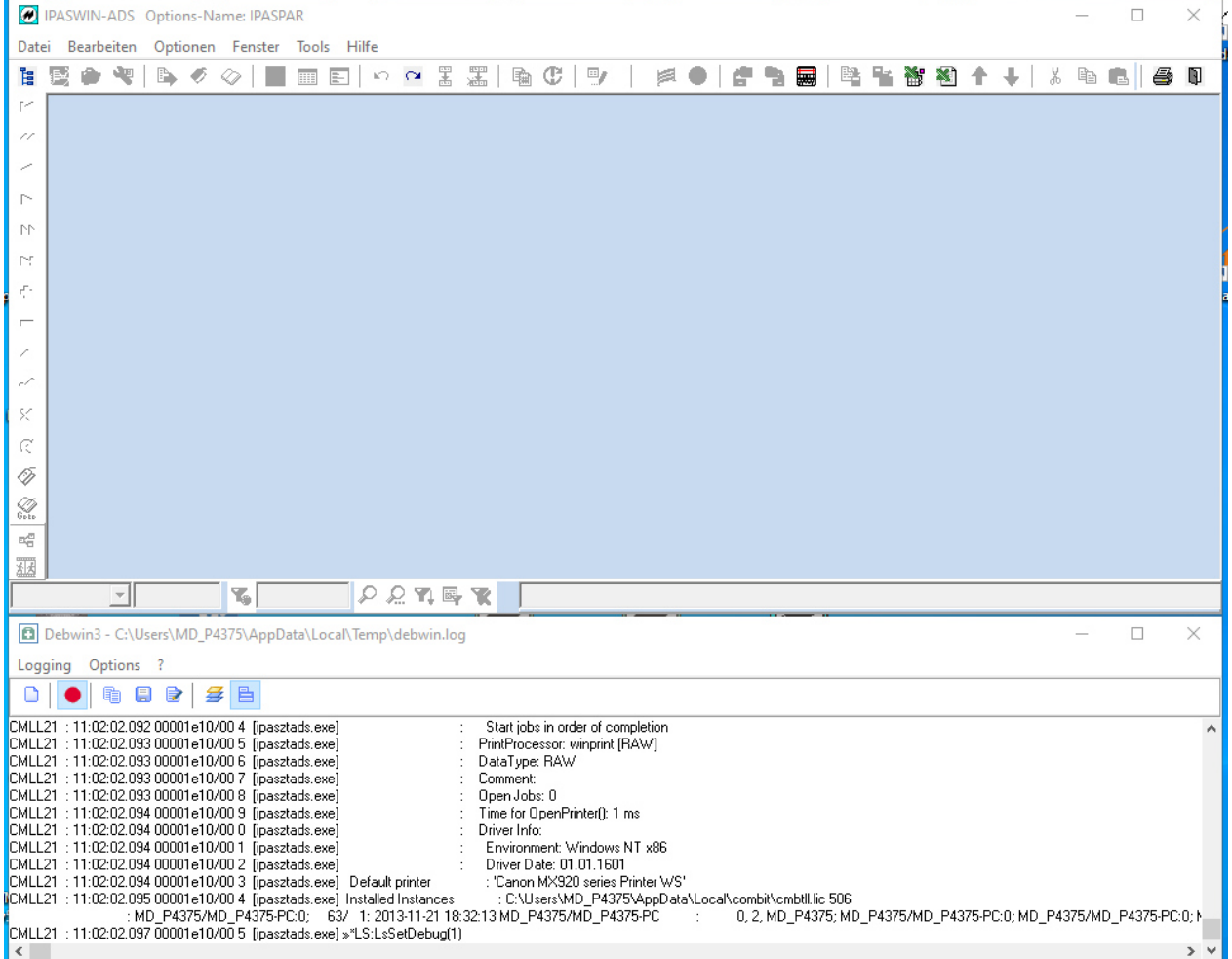

#### **Zeitstudien öffnen**

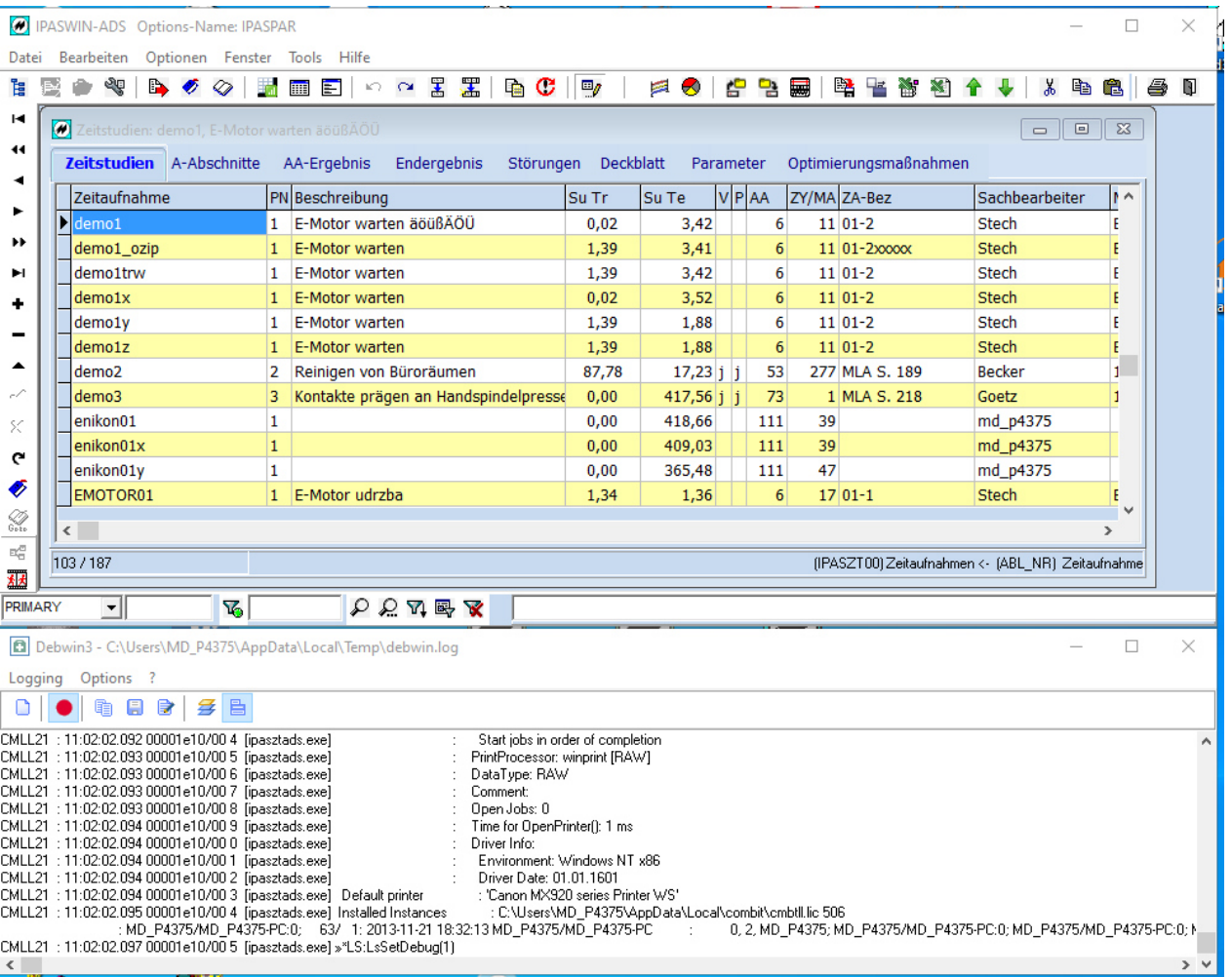

#### **Formular auswählen und drucken ausführen**

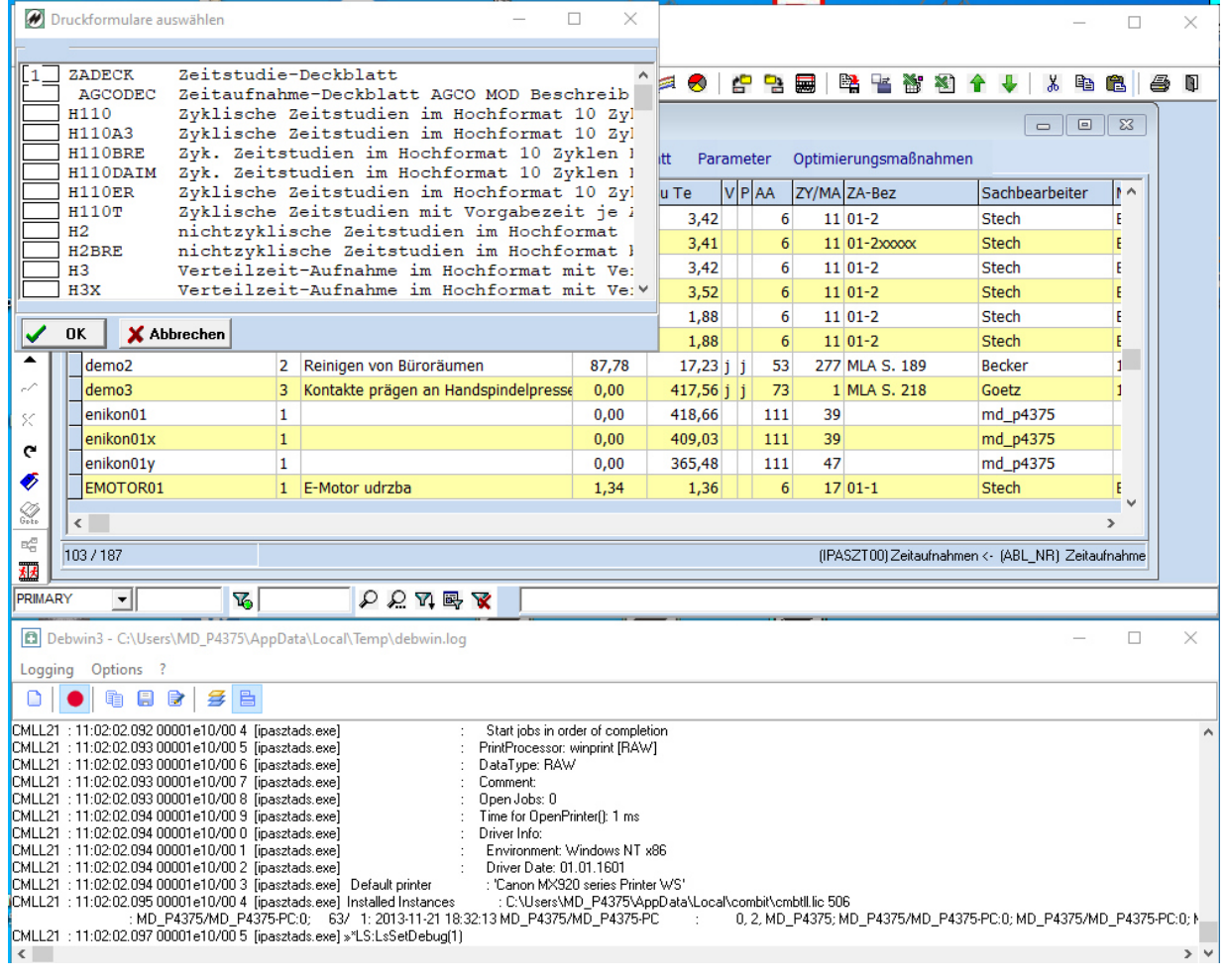

#### **Druckausgabe**

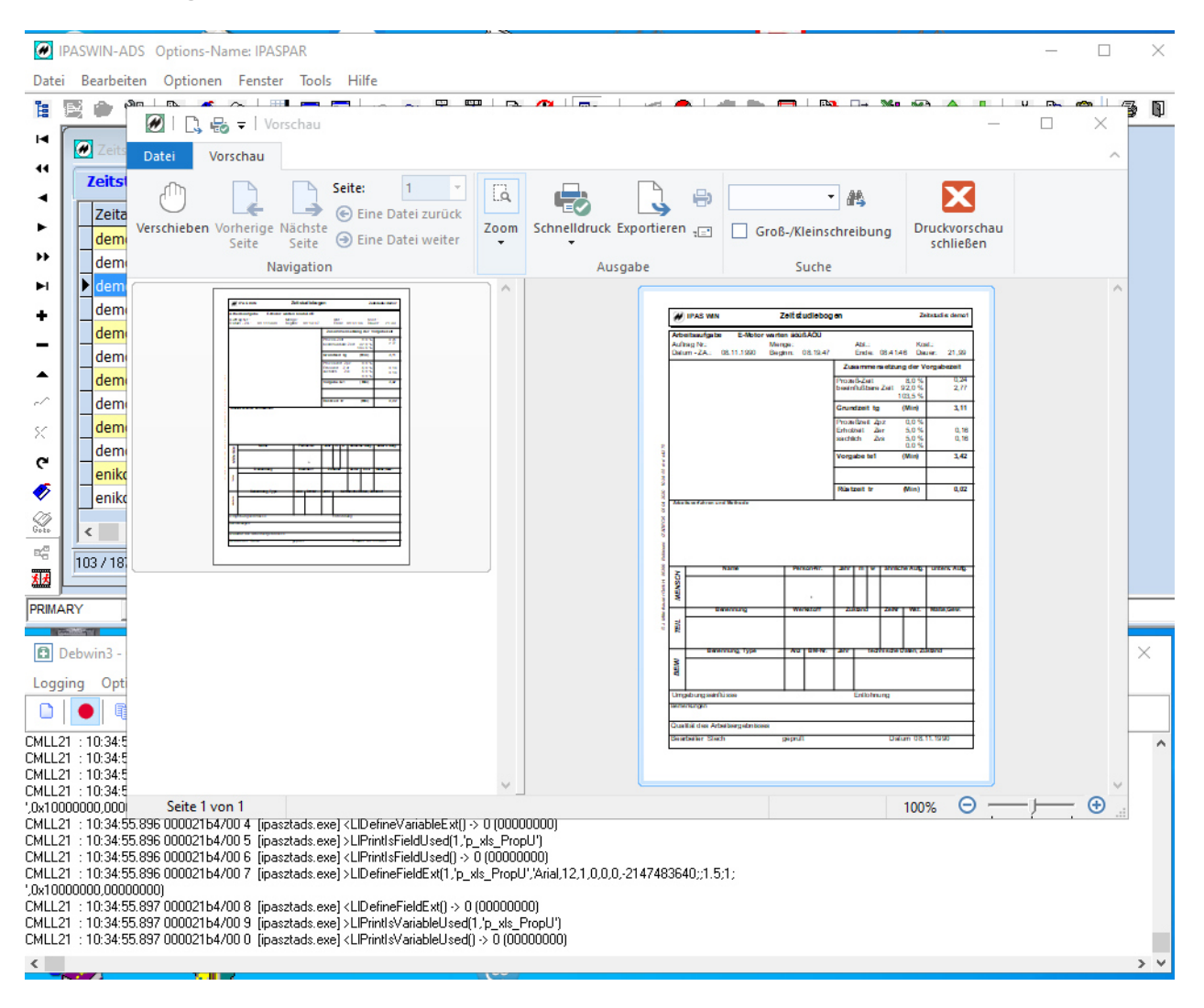

#### **Debugliste analysieren**

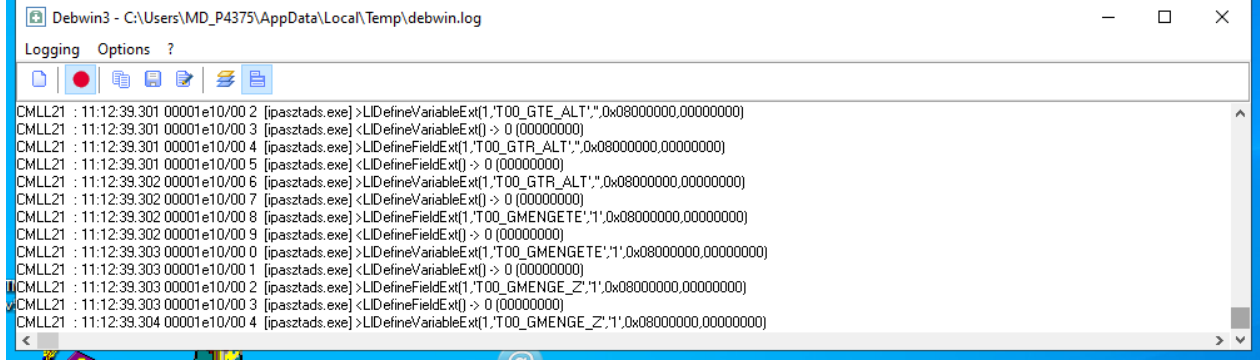